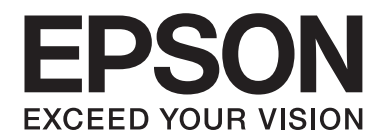

# **PLQ-35 Руководство пользователя**

NPD6419-01 RU

# *Авторские права и торговые марки*

Никакая часть данной публикации не может быть воспроизведена, записана в поисковой системе или перенесена в любой форме и любыми средствами, в том числе электронными, механическими, фотографическими, записывающими или иными без предварительного письменного разрешения компании Seiko Epson Corporation. Содержащуюся в ней информацию можно использовать только с данным принтером Epson. Компания Epson не несет ответственности, если какая-то часть данной информации будет применена к другим принтерам.

Ни компания Seiko Epson Corporation, ни ее аффилированные компании не несут ответственности перед покупателем этого изделия или третьими лицами за ущерб, убытки, издержки или расходы, понесенные покупателем или третьими лицами в результате несчастного случая, нарушения условий эксплуатации или использования этого изделия не по назначению, внесения изменений или модификаций, ремонта изделия без соответствующего разрешения, либо (кроме США) несоблюдения инструкций Seiko Epson Corporation по эксплуатации и техническому обслуживанию.

Компания Seiko Epson Corporation не несет юридической ответственности за повреждения или неполадки, возникающие в результате использования дополнительных устройств или расходных материалов, кроме обозначенных компанией Seiko Epson Corporation как Original Epson Products (оригинальная продукция EPSON) или Epson Approved Products (продукция, сертифицированная EPSON).

EPSON является зарегистрированным товарным знаком, EPSON EXCEED YOUR VISION, EXCEED YOUR VISION, ESC/P и ESC/P2 - товарные знаки Seiko Epson Corporation.

Microsoft®, Windows®, Windows Server® и Windows Vista® являются зарегистрированными товарными знаками корпорации Microsoft в США и/или других странах.

IBM® является зарегистрированным торговым знаком компании International Business Machines Corporation.

Общее уведомление: названия других изделий используются в тексте настоящего документа исключительно для идентификации и могут являться товарными знаками соответствующих правообладателей. Фирма Epson не претендует ни на какие права собственности по этим товарным знакам.

Содержание настоящего руководства и технические характеристики этого изделия подлежат изменению без уведомления.

© 2020 Seiko Epson Corporation

# *Содержание*

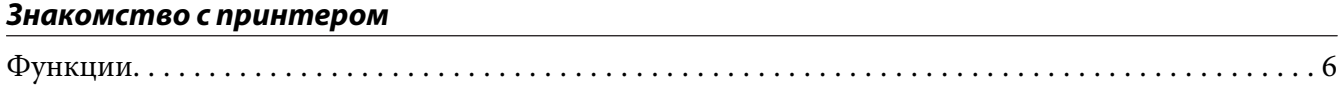

#### *[О настоящем руководстве](#page-6-0)*

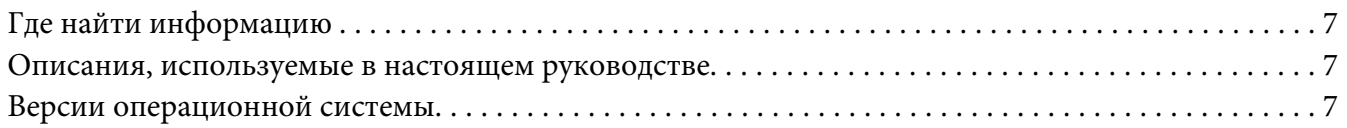

#### *[Важные инструкции](#page-8-0)*

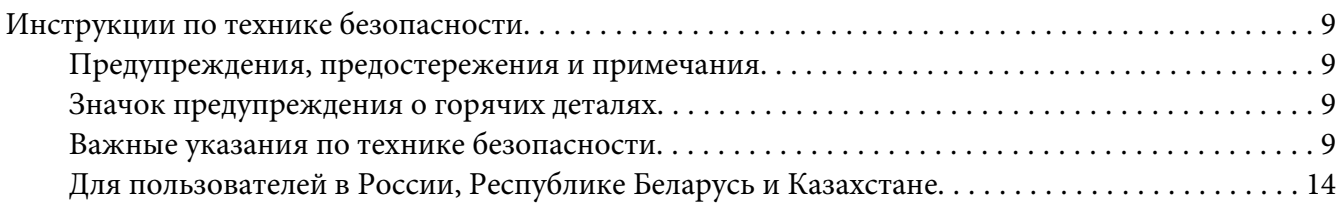

#### Глава 1 *[Общие характеристики принтера](#page-15-0)*

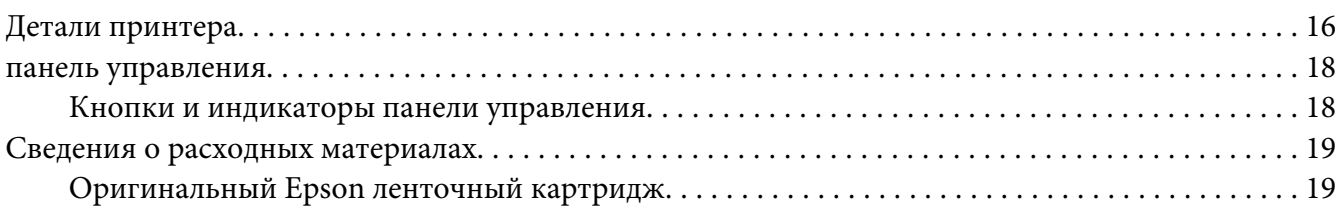

### Глава 2 *[Работа с бумагой](#page-19-0)*

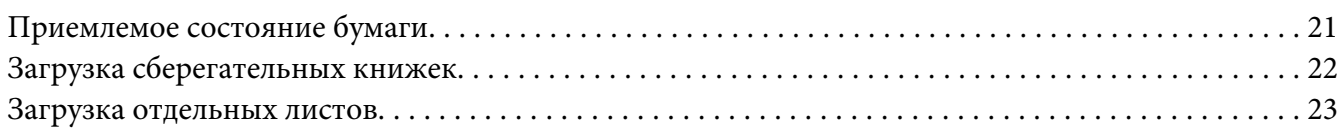

#### Глава 3 *[Программное обеспечение принтера](#page-24-0)*

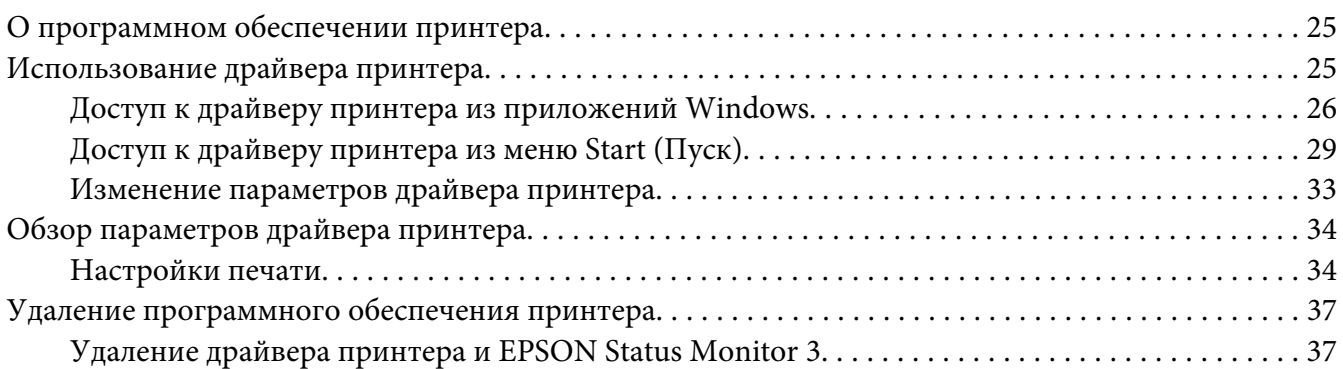

#### Глава 4 *[Техническое обслуживание](#page-39-0)*

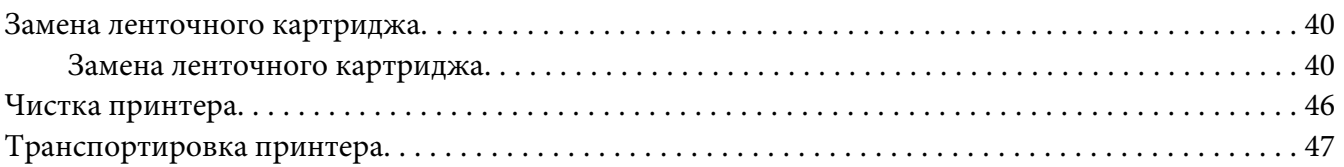

#### Глава 5 *[Решение проблем / Поддержка пользователя](#page-47-0)*

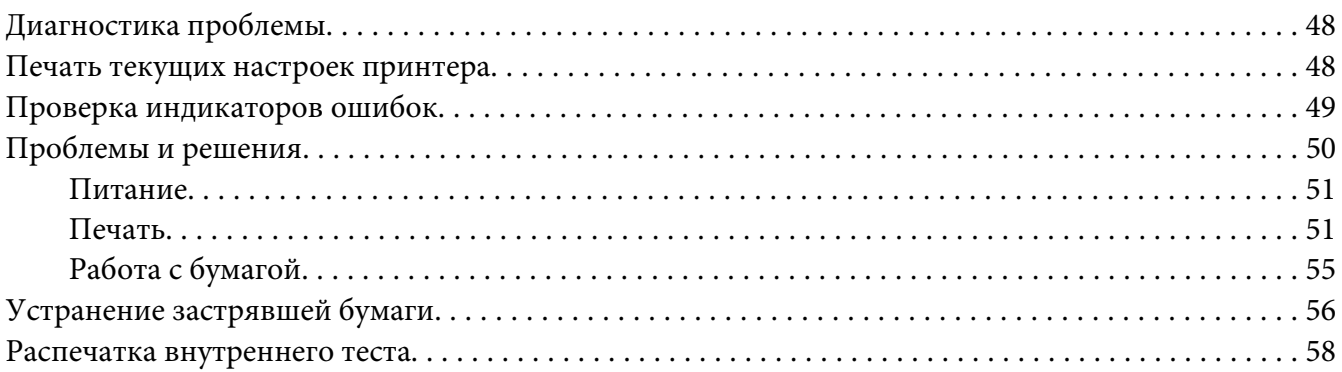

#### Глава 6 *[Получение поддержки](#page-59-0)*

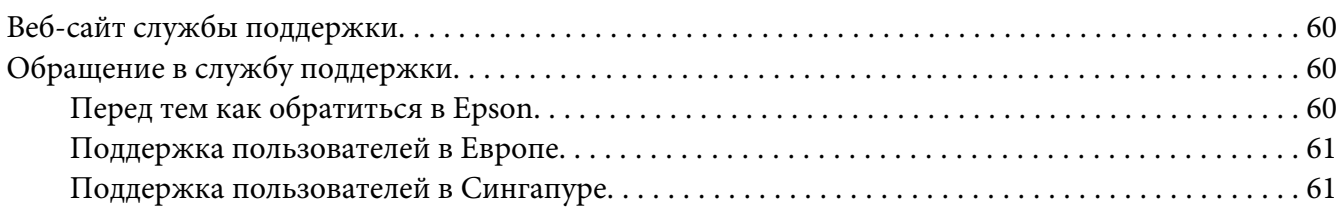

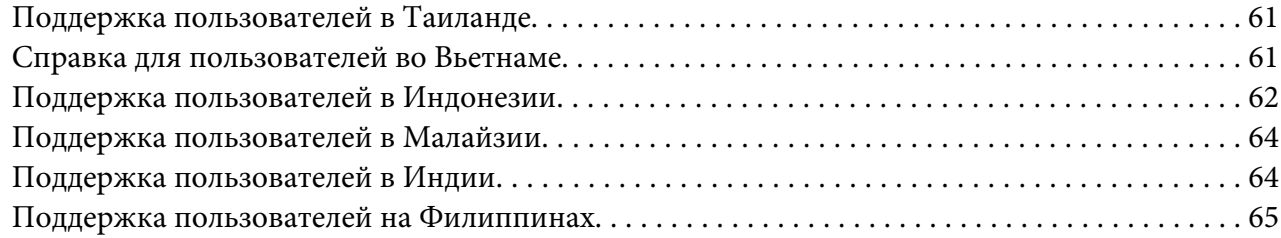

# Глава 7 *[Информация об изделии](#page-65-0)*

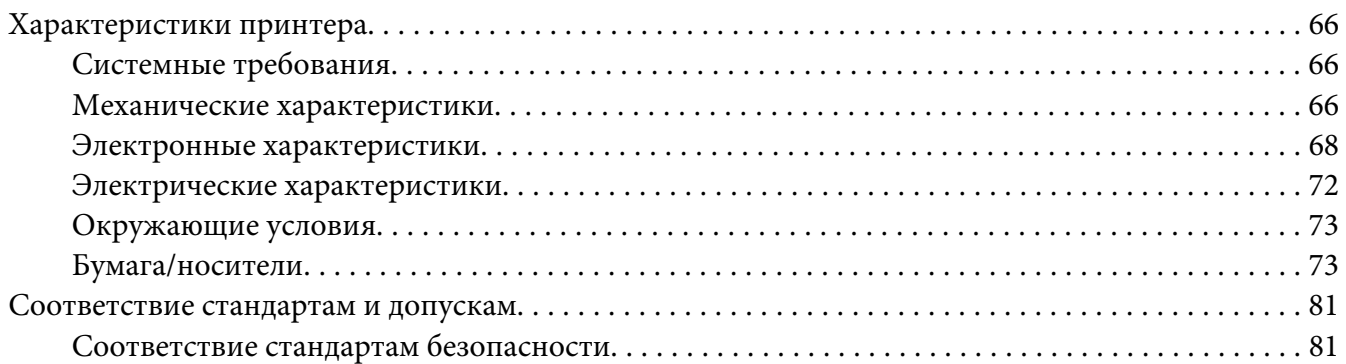

# <span id="page-5-0"></span>*Знакомство с принтером*

# *Функции*

Компактный 24-игольчатый планшетный матричный принтер EPSON PLQ-35 обеспечивает высококачественную печать и превосходные характеристики. Принтер имеет возможность обработки различных типов бумаги, включая расчетные книжки, отдельные листы, многостраничные формы (один оригинал и до шести копий).

# <span id="page-6-0"></span>*О настоящем руководстве*

# *Где найти информацию*

С вашим принтером Epson поставляются следующие руководства.

#### **Start Here (печатное руководство)**

Содержит сведения о настройке принтера и установке программного обеспечения (ПО).

#### **Руководство пользователя (этот документ)**

Содержит полную информацию и инструкции по использованию принтера.

#### *Описания, используемые в настоящем руководстве*

- ❏ При отсутствии иных указаний снимки экранов программного обеспечения принтера сделаны в ОС Windows 10. Содержимое экранов зависит от модели устройства и ситуации.
- ❏ Иллюстрации принтера приводятся в настоящем руководстве в качестве примера. Несмотря на незначительные расхождения в различных моделях, принципы их работы в основном совпадают, если не указано иное.

# *Версии операционной системы*

Сведения, представленные в настоящем руководстве, в основном предназначены для пользователей ОС Windows, а терминами Windows 10, Windows 8.1, Windows 8, Windows 7, Windows Vista, Windows XP, Windows Server 2019, Windows Server 2016, Windows Server 2012 R2, Windows Server 2012, Windows Server 2008 R2, Windows Server 2008 и Windows Server 2003 R2 и Windows Server 2003 обозначается следующая операционная система. Кроме того, термин Windows используется для всех версий.

- ❏ Microsoft® Операционная система Windows® 10
- ❏ Microsoft® Операционная система Windows® 8.1
- ❏ Microsoft® Операционная система Windows® 8
- ❏ Microsoft® Операционная система Windows® 7
- ❏ Microsoft® Операционная система Windows Vista®
- ❏ Microsoft® Операционная система Windows® XP
- ❏ Microsoft® Операционная система Windows® XP Professional x64 Edition
- ❏ Microsoft® Операционная система Windows Server® 2019
- ❏ Microsoft® Операционная система Windows Server® 2016
- ❏ Microsoft® Операционная система Windows Server® 2012 R2
- ❏ Microsoft® Операционная система Windows Server® 2012
- ❏ Microsoft® Операционная система Windows Server® 2008 R2
- ❏ Microsoft® Операционная система Windows Server® 2008
- ❏ Microsoft® Операционная система Windows Server® 2003 R2
- ❏ Microsoft® Операционная система Windows Server® 2003

# <span id="page-8-0"></span>*Важные инструкции*

# *Инструкции по технике безопасности*

#### *Предупреждения, предостережения и примечания*

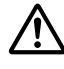

#### !*Предупреждениям*

необходимо следовать во избежание травм.

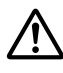

!*Предостережениям*

надо уделять внимание, чтобы избежать повреждения оборудования.

#### *Примечания*

содержат важную информацию и полезные советы по работе с вашим принтером.

# *Значок предупреждения о горячих деталях*

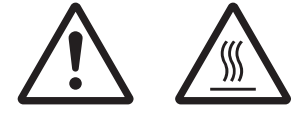

Этот значок размещается на печатающей головке и других частях для обозначения того, что они могут сильно нагреться. Не прикасайтесь к этим частям сразу после работы принтера. Дайте им остыть несколько минут.

### *Важные указания по технике безопасности*

Прочтите все эти инструкции по технике безопасности перед началом работы с принтером. Кроме того, следуйте всем предупреждениям и инструкциям, нанесенным на сам принтер.

Некоторые из обозначений, используемых на вашем изделии, предназначены для обеспечения безопасности и надлежащего использования изделия. Посетите следующий веб-сайт, чтобы узнать значение обозначений.

http://support.epson.net/symbols

#### *При установке принтера*

❏ Не размещайте принтер на неустойчивой поверхности, а также вблизи радиаторов отопления и других источников тепла.

- ❏ Устанавливайте принтер на ровную устойчивую поверхность. Принтер не будет работать правильно, если он качается или стоит под наклоном.
- ❏ Не устанавливайте данное изделие на мягкую неустойчивую поверхность, как, например, на кровать или на диван, а также в небольших ограниченных пространствах, поскольку это препятствует правильной вентиляции.
- ❏ Не блокируйте и не закрывайте прорези и отверстия в корпусе принтера, а также не просовывайте в прорези посторонние предметы.
- ❏ Оставьте достаточное пространство вокруг принтера, чтобы беспрепятственно осуществлять его обслуживание и эксплуатацию.
- ❏ При подключении данного продукта к компьютеру или другому устройству с помощью кабеля убедитесь в правильности ориентации разъемов. Каждый разъем можно подключить лишь одним способом. Если вставить разъем неправильно, можно повредить оба устройства, соединенные кабелем.
- ❏ Применяйте только такой источник электропитания, который указан в табличке электрических параметров на корпусе принтера. Если вы не уверены в параметрах источника электропитания в вашем регионе, то обратитесь к квалифицированному электрику или проконсультируйтесь у вашего дилера.
- ❏ Подключайте всю аппаратуру к правильно заземленным электрическим розеткам. Избегайте использования розеток в общей сети с копировальными аппаратами или кондиционерами, которые периодически включаются или выключаются.
- ❏ Не используйте поврежденный или потертый кабель питания.
- ❏ Сетевой кабель нужно располагать таким образом, чтобы на него не наступали, чтобы он не истирался, не рвался, не образовывал петли и не подвергался другим повреждениям.
- ❏ При включении принтера через удлинитель проверьте, чтобы общая нагрузка от всех потребителей на этот удлинитель не превышала номинальной нагрузки удлинителя по току. Кроме того, суммарный ток, потребляемый всеми аппаратами, включенными в общую электрическую розетку, не должен превышать номинального тока этой розетки.
- ❏ Используйте только тот сетевой кабель, который поставляется с данным изделием. Использование другого кабеля может привести к возгоранию или к поражению электрическим током.
- ❏ Сетевой кабель, поставляемый с этим изделием, предназначен для использования только с этим изделием. Использование данного кабеля с другим оборудованием может привести к возгоранию или к поражению электрическим током.
- ❏ Убедитесь, что шнур питания переменного тока соответствует локальным стандартам безопасности.
- ❏ Избегайте использовать или хранить принтер в местах, подверженных быстрому изменению температуры или влажности. Также защищайте его от прямых солнечных лучей, сильных источников света и тепла, а также от чрезмерного количества влаги или пыли.
- ❏ Не помещайте принтер в местах, подверженных толчкам и вибрации.
- ❏ Помещайте принтер недалеко от электрической розетки, чтобы при необходимости легко извлечь шнур питания.
- ❏ Предохраняйте компьютерную систему в целом от любых потенциальных источников электромагнитных помех, таких как динамики или базовые станции беспроводных телефонов.
- ❏ Не используйте электрические розетки, управляемые настенными выключателями или автоматическими таймерами. Перебои питания могут привести к потере данных в памяти принтера или компьютера. Кроме того, не следует использовать розетки в той же электрической цепи, к которой подключены мощные двигатели и другие приборы, способные вызывать скачки напряжения.
- ❏ Используйте заземленные электрические розетки, не используйте переходники.
- ❏ Если вы намерены использовать подставку для принтера, следуйте этим указаниям: - Используйте подставку, которая может поддерживать не менее чем удвоенный вес принтера.

- Запрещается использовать подставки, наклоняющие принтер. Принтер всегда должен располагаться на ровной горизонтальной поверхности.

- Расположите шнур питания и интерфейсный кабель принтера таким образом, чтобы они не препятствовали подаче бумаги. По возможности прикрепите кабели к ножке подставки для принтера.

❏ Не размещайте поблизости дисплей на ЭЛТ, который излучает сильные электромагнитные волны.

#### *Обслуживание принтера*

- ❏ Перед чисткой принтера выключайте его из розетки, чистку производите только влажной тряпочкой.
- ❏ Не проливайте жидкость на принтер.
- ❏ Не пытайтесь самостоятельно обслуживать принтер за исключением случаев, специально указанных в данном руководстве.
- ❏ При следующих обстоятельствах немедленно отключите принтер от сети и обратитесь к аттестованным специалистам по обслуживанию:
	- i. Поврежден сетевой кабель или его вилка.
	- ii. Внутрь принтера попала жидкость.
	- iii. Принтер уронили или повредили его корпус.
	- iv. Если принтер работает неправильно или явно ухудшились параметры его работы.
- ❏ Запрещается использовать внутри устройства или в его непосредственной близости аэрозольные распылители, содержащие легковоспламеняющиеся вещества. Это может привести к воспламенению.
- ❏ Регулируйте только те параметры, которые описаны в руководстве по эксплуатации.
- ❏ Не касайтесь белого кабеля внутри принтера.

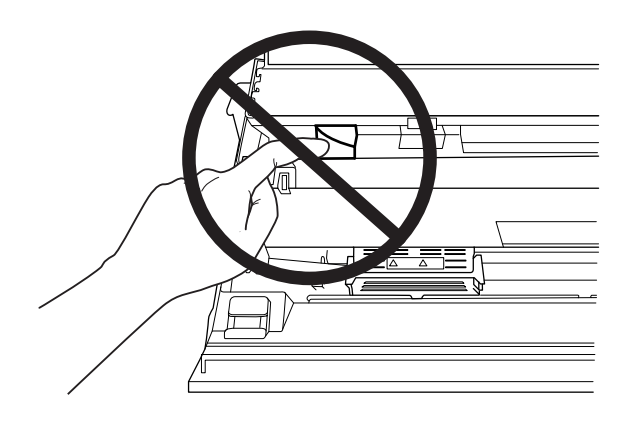

#### *При загрузке бумаги*

- ❏ Используйте сберегательные книжки и бумагу с коэффициентом отражения более 60 %.
- ❏ При печати на расчетных книжках в режиме настройки параметров установите для режима **Passbook (Расчетная книжка)** значение **On (Вкл.)**, а для режима **Binding (Переплет)** — способ переплета расчетных книжек по умолчанию.
- ❏ Не загружайте смятые сберегательные книжки или книжки с порванной сшивкой.
- ❏ Не используйте сберегательные книжки, содержащие металлические элементы, такие как скобы или зажимы.
- ❏ Не используйте сберегательные книжки с клейкими элементами, такими как штампы или печати.
- ❏ Не используйте сберегательные книжки, у которых страницы меньше обложки.
- ❏ Не печатайте на передней или задней обложке сберегательной книжки. Печать допускается только на развернутой книжке.
- ❏ При использовании бумаги короче 110,0 мм установите направление выгрузки бумаги спереди. Стандартная заводская настройка - спереди. Дополнительную информацию можно найти в Интернете по адресу [http://www.epson.com.](http://www.epson.com)
- ❏ Не загружайте покоробленную бумагу или бумагу со складками в прорезь.
- ❏ Не делайте отверстий в зоне с 25,0 до 40,0 мм с левого края листа.
- ❏ Обязательно используйте принтер с установленным картриджем с красящей лентой. В противном случае может возникнуть заклинивание бумаги.

#### *Эксплуатация принтера*

- ❏ Избегайте использовать или хранить принтер в местах, подверженных быстрому изменению температуры или влажности. Защищайте его от прямых солнечных лучей, сильных источников света и тепла, а также от чрезмерного количества влаги или пыли.
- ❏ Регулируйте только те параметры, которые описаны в пользовательской документации. Неправильная настройка прочих параметров может привести к поломке, которая потребует серьезного ремонта квалифицированными специалистами.
- ❏ Каждый раз после выключения принтера подождите, как минимум, пять секунд перед повторным включением, иначе принтер может выйти из строя.
- ❏ Не выключайте принтер во время проведения внутреннего теста. Чтобы остановить печать и затем выключить принтер, необходимо нажать кнопку **Offline**.
- ❏ Не включайте кабель питания в электрическую розетку, напряжение которой не соответствует номинальному напряжению принтера.
- ❏ Никогда не пытайтесь самостоятельно заменить печатающую головку, поскольку вы можете сломать принтер. Кроме того, при замене печатающей головки должны быть проверены и другие части принтера.
- ❏ Для замены картриджа с красящей лентой вы должны будете перемещать печатающую головку вручную. Если принтер только что работал, то печатающая головка может быть слишком горячей.
- ❏ При попадании чернил на кожу промойте ее с помощью мыла и воды. При попадании чернил в глаза сразу же промойте их водой.

<span id="page-13-0"></span>❏ Если планируется использовать принтер в Германии, соблюдайте следующие правила: Для защиты данного принтера от короткого замыкания и от скачков тока его следует включать в электрическую розетку, защищенную автоматическим выключателем на 16 А. Beim Anschluss des Druckers an die Stromversorgung muss sichergestellt werden, dass die Gebäudeinstallation mit einer 16-A-Sicherung abgesichert ist.

#### *Ограниченное применение*

Если данное изделие используется в условиях, требующих обеспечения высокого уровня надежности / безопасности, например, совместно с различными устройствами на авиационном, железнодорожном, водном, автомобильном транспорте и т.д.; аварийными устройствами оповещения; различными устройствами обеспечения безопасности и т.д.; функциональными / прецизионными устройствами и т.д., использовать это изделие следует только после рассмотрения мер по обеспечению отказоустойчивости и резервирования, чтобы обеспечить безопасность и надёжность системы в целом. Поскольку данное изделие не предназначено для применения в условиях, требующих обеспечения чрезвычайно высокого уровня надежности / безопасности, например, в сочетании с авиакосмическим оборудованием, оборудованием магистральной связи, в системах управления атомными электростанциями или с медицинским оборудованием, используемым непосредственно для лечения пациентов, и т.д., принимайте, пожалуйста, собственное решение относительно возможности использования данного изделия только после всесторонней оценки.

# *Для пользователей в России, Республике Беларусь и Казахстане*

#### **Информация о клиенте**

Данная модель соответствует техническому регламенту Таможенного союза «О безопасности низковольтного оборудования» (TP TC 004/2011); техническому регламенту Таможенного союза «Об электромагнитной совместимости технических средств» (TP TC 020/2011)

#### **Изготовитель:** SEIKO EPSON CORPORATION

Адрес: 3-5, Owa 3-темэ, Сува-ши, Нагано-кен 392-8502 Япония Телефон: 81-266-52-3131

#### **Официальный представитель в странах СНГ:**

ООО «EPSON CIS» Адрес: 129110, г. Москва, ул. улица Щепкина 42, строение 2а, 3 этаж, бизнес-центр «Чайка Плаза» Телефон: +7 (495) 777-0355/56 Веб-сайт: http://www.epson.ru/ Эл. почта: info\_CIS@epson.ru

Представительство компании в Москве «Эпсон Европа Б.В.» Адрес: 129110, г. Москва, ул. улица Щепкина 42, строение 2а, 3 этаж, бизнес-центр «Чайка Плаза» Телефон: +7 (495) 777-0355/56 Веб-сайт: http://www.epson.ru/

**Месяц и год изготовления:** Маркировка на изделии из 8 цифр: ГГГГ.ММ.ДД

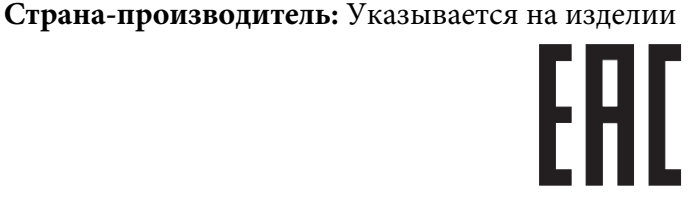

# <span id="page-15-0"></span>Глава 1

# *Общие характеристики принтера*

# *Детали принтера*

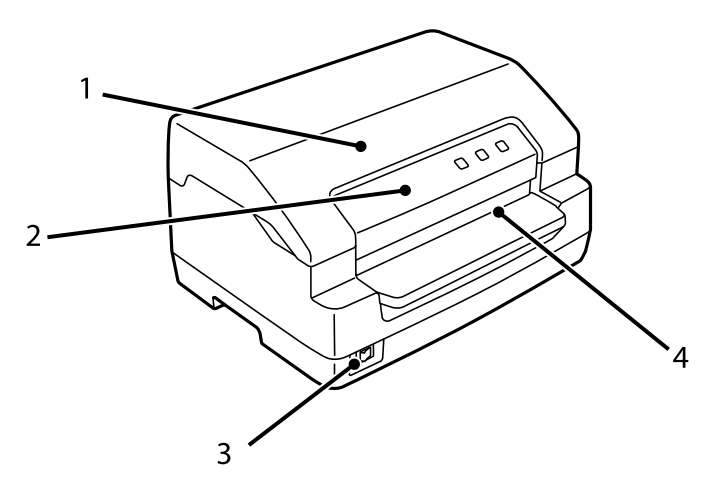

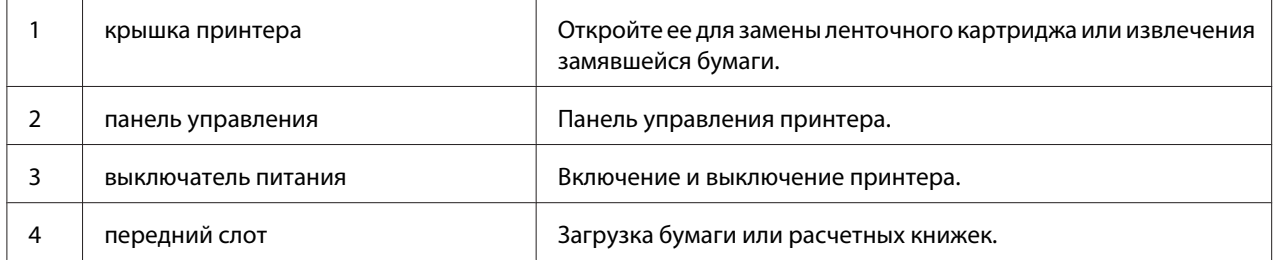

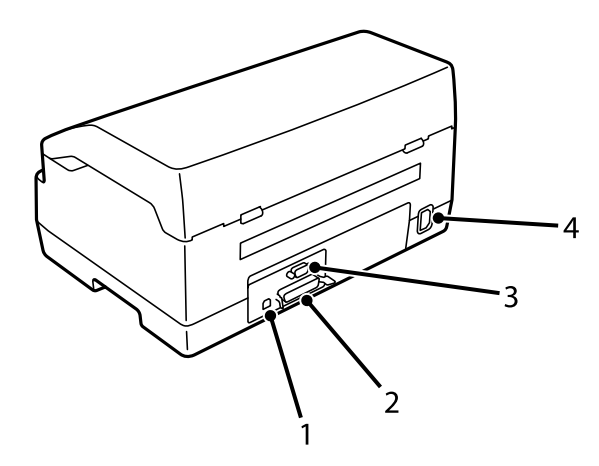

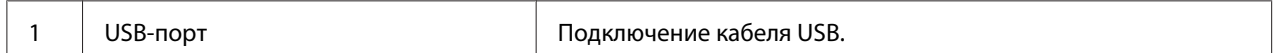

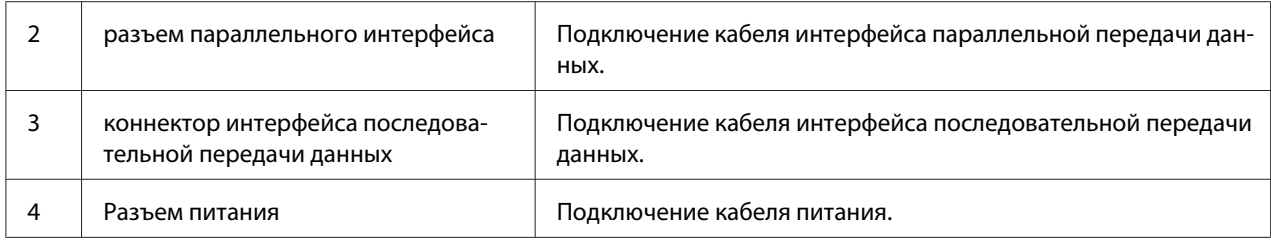

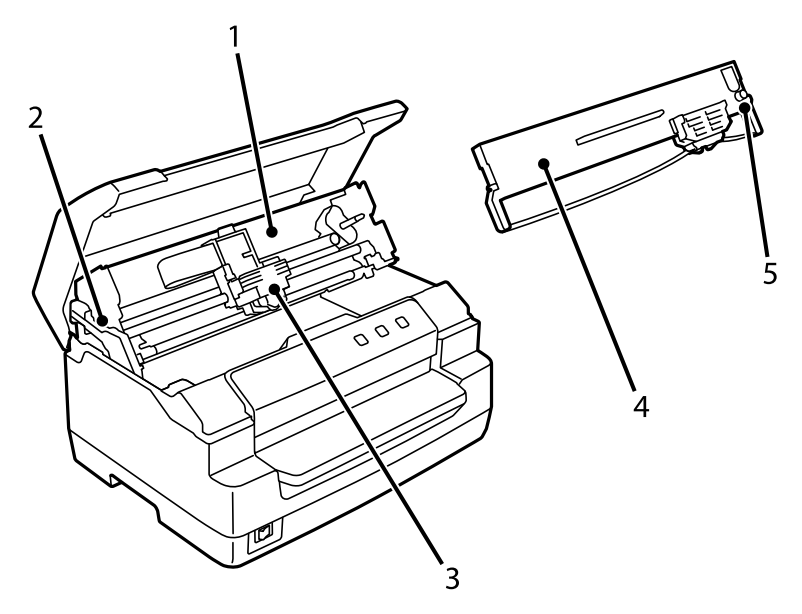

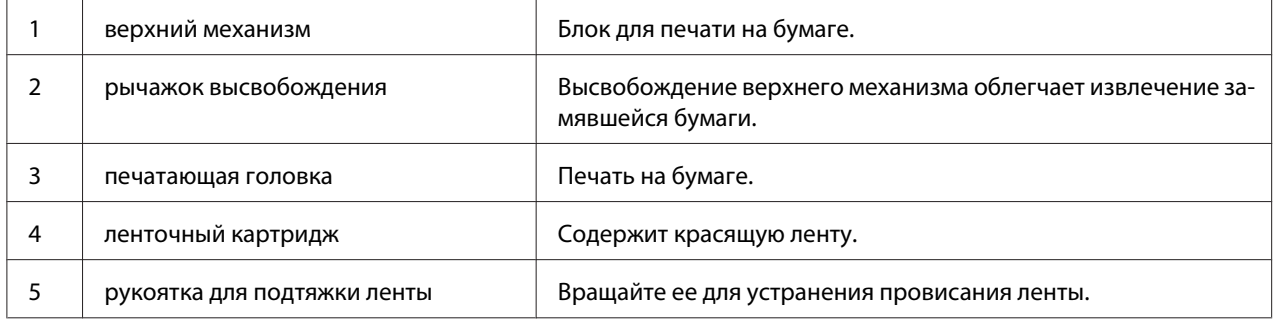

#### <span id="page-17-0"></span>*панель управления*

# *Кнопки и индикаторы панели управления*

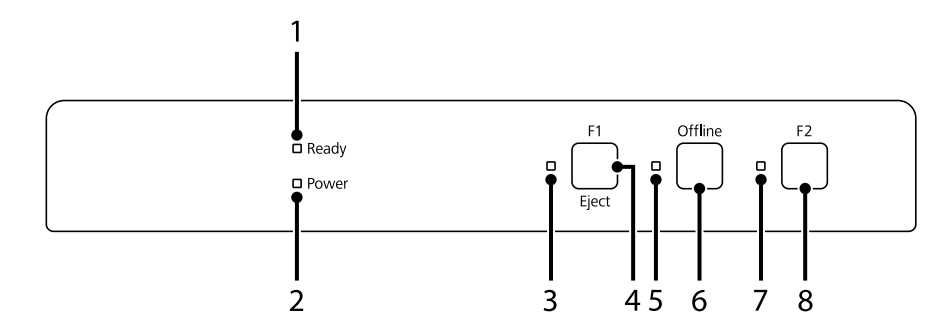

#### *Стандартная заводская настройка*

Ниже приводится описание на основе стандартных заводских настроек, и функции кнопок и индикаторов могут отличаться от него в зависимости от фактических настроек принтера.

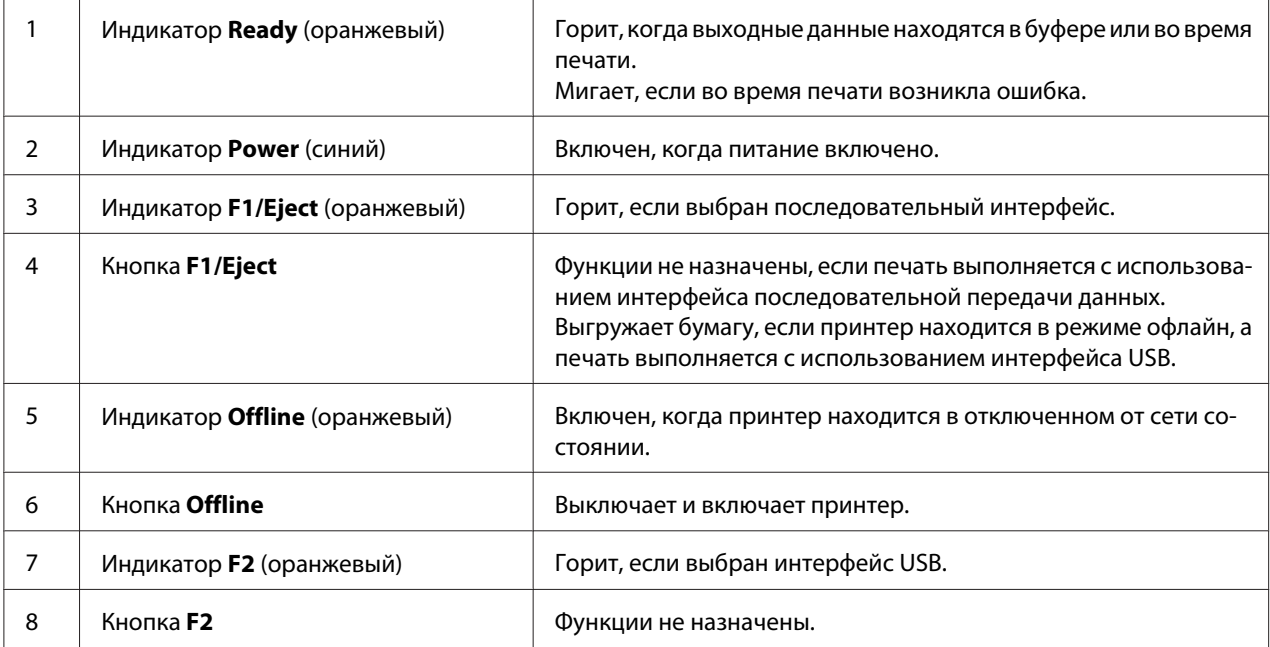

# <span id="page-18-0"></span>*Сведения о расходных материалах*

# *Оригинальный Epson ленточный картридж*

Когда печать становится бледной, необходимо заменить ленточный картридж. Оригинальные картриджи с красящей лентой Epson разработаны и производятся для оптимальной работы с принтерами Epson. Они обеспечивают правильность работы и долгий срок службы печатающей головки и других деталей принтера. Изделия других производителей, кроме Epson, могут привести к повреждению принтера; гарантийные обязательства Epson не распространяются на такие случаи.

Номер модели оригинального Epson ленточного картриджа для вашего принтера указан на этикетке внутри принтера.

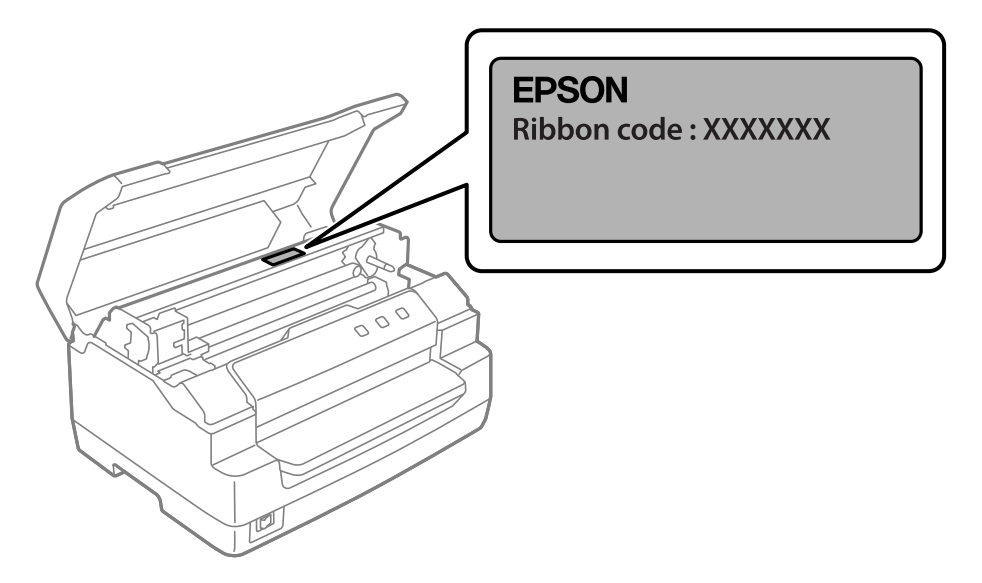

Инструкции по замене ленточного картриджа представлены в [«Замена ленточного](#page-39-0) [картриджа» на стр. 40.](#page-39-0)

<span id="page-19-0"></span>Глава 2

# *Работа с бумагой*

# <span id="page-20-0"></span>*Приемлемое состояние бумаги*

#### !*Внимание:*

❏ Не загружайте в принтер мятую, согнутую, неровную, порванную, испачканную бумагу, или бумагу, на которой уже производилась печать. Используйте бумагу, отвечающую требованиям принтера. Дополнительную информацию см. в разделе [«Бумага/носители» на стр. 73.](#page-72-0)

❏ На иллюстрациях внизу показано допустимое и недопустимое состояние бумаги для использования в принтере. Обязательно используйте бумагу, приемлемую для использования в принтере.

#### Приемлемая

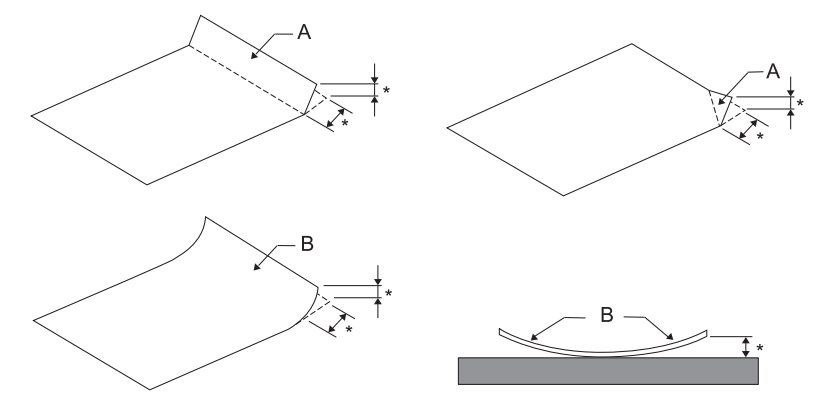

A: Сложенная B: Скрученная \*: не более 3 мм

Вставьте бумагу, предварительно расправив ее.

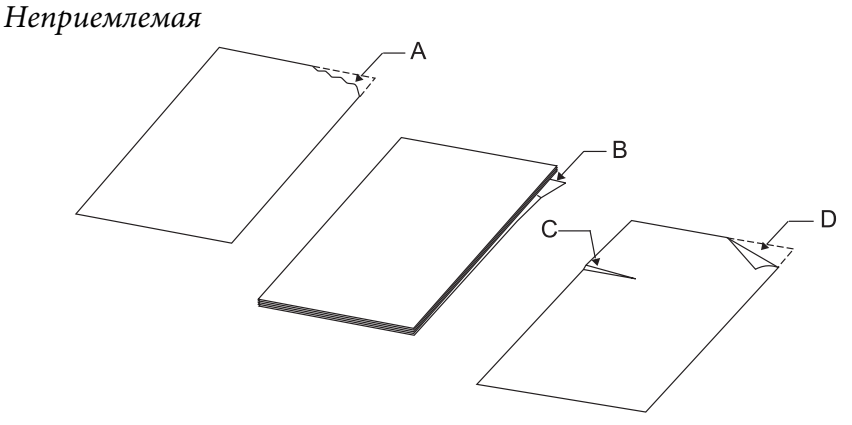

<span id="page-21-0"></span>A: Разорванная B: Скрученная C: Смятая D: Сложенная

# *Загрузка сберегательных книжек*

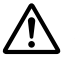

#### !*Внимание:*

Обязательно используйте принтер с установленным картриджем с красящей лентой. В противном случае может возникнуть заклинивание бумаги.

Допускается загрузка расчетных книжек с вертикальным и горизонтальным сложением. Чтобы загрузить сберегательную книжку, выполните следующее:

- 1. Включите принтер.
- 2. Откройте сберегательную книжку на странице для печати.

#### *Примечание:*

Перед тем как вставить сберегательную книжку в переднюю прорезь, выступающие части сложенной книжки следует прижать, чтобы ее высота не превышала 0,6 мм. Данные о толщине сберегательных книжек, доступных для печати, см. в разделе [«Бумага/](#page-72-0) [носители» на стр. 73](#page-72-0).

3. Вставьте сберегательную книжку в переднюю прорезь стороной для печати вверх и магнитной полосой в сторону от принтера, чтобы передняя часть книжки достигла ролика. Принтер автоматически загрузит ее в правильное положение, после чего сберегательная книжка готова к печати.

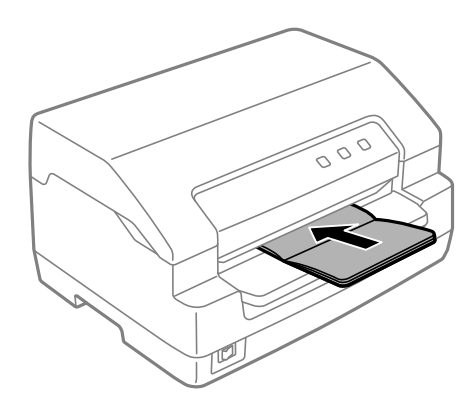

#### <span id="page-22-0"></span>!*Внимание:*

- ❏ При печати на расчетных книжках в режиме настройки параметров установите для режима *Passbook (Расчетная книжка)* значение Вкл., а для режима *Binding (Переплет)* — способ переплета расчетных книжек по умолчанию.
- ❏ Используйте сберегательные книжки с коэффициентом отражения более 60 %.
- ❏ Не загружайте смятые сберегательные книжки или книжки с порванной сшивкой.
- ❏ Не используйте сберегательные книжки, содержащие металлические элементы, такие как скобы или зажимы.
- ❏ Не используйте сберегательные книжки с клейкими элементами, такими как штампы или печати.
- ❏ Не используйте сберегательные книжки, у которых страницы меньше обложки.
- ❏ Не печатайте на передней или задней обложке сберегательной книжки. Печать допускается только на развернутой книжке.
- ❏ Перед печатью обязательно закрывайте крышку принтера. Принтер не печатает, если крышка открыта.
- ❏ При вертикальной печати на расчетной книжке в режиме *USD (ультрабыстрая, черновая)* и в режиме *HSD (быстрая, черновая)* разница по толщине между правой и левой страницей не должна превышать 1 мм. При превышении этого значения результаты печати могут быть размытыми.

# *Загрузка отдельных листов*

#### !*Внимание:*

Обязательно используйте принтер с установленным картриджем с красящей лентой. В противном случае может возникнуть заклинивание бумаги.

Можно загружать отдельные листы и бескопирочные одностраничные многоэкземплярные формы, имеющие до 7 слоев (один оригинал плюс шесть копий). Чтобы загрузить отдельные листы, выполните следующие действия.

1. Включите принтер.

2. Загрузите отдельный лист бумаги в переднюю прорезь печатной стороной вверх, так, чтобы верхняя часть листа достигала внутреннего ролика. Принтер автоматически загрузит лист в правильное положение, после чего он будет готов для печати.

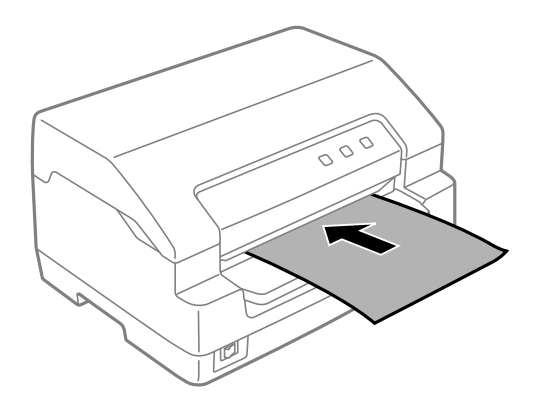

#### *Примечание:*

- ❏ Используйте бумагу с коэффициентом отражения более 60 %.
- ❏ Не загружайте покоробленную бумагу или бумагу со складками.
- ❏ Не делайте отверстий в зоне с 25,0 до 40,0 мм с левого края листа.
- ❏ При использовании бумаги короче 110,0 мм установите направление выгрузки бумаги спереди. Стандартная заводская настройка - спереди. Дополнительную информацию можно найти в Интернете по адресу [http://www.epson.com.](http://www.epson.com)
- ❏ При печати многоэкземплярных форм с линией клея сверху, загружайте их стороной с клеем.
- ❏ Убедитесь, что многоэкземплярная форма по толщине не превышает 0,53 мм (0,021 дюйма).
- ❏ Перед печатью обязательно закрывайте крышку принтера. Принтер не печатает, если крышка открыта.

# <span id="page-24-0"></span>Глава 3

# *Программное обеспечение принтера*

# *О программном обеспечении принтера*

#### *Примечание:*

При использовании принтера, подключенного через интерфейс USB, можно выполнять печать с использованием ПО Epson на компьютере с ОС Windows. При использовании принтера, подключенного через другой интерфейс, обратитесь к администратору.

Программное обеспечение Epson содержит ПО драйвера принтера и EPSON Status Monitor 3.

Драйвер принтера - это программа, позволяющее компьютеру работать с принтером. Вам следует установить на компьютере драйвер принтера, чтобы приложения Windows могли полностью использовать все функциональные возможности вашего принтера.

При установке драйвера принтера можно также установить EPSON Status Monitor 3 вместе с другими утилитами с диска с программным обеспечением.

#### *Примечание:*

- ❏ Прежде чем продолжить, убедитесь, что на вашем компьютере установлен драйвер принтера.
- $\Box$  Картинки экранов на последующих страницах могут быть разными для разных версий ОС Windows.

# *Использование драйвера принтера*

Доступ к драйверу принтера можно получить из приложений Windows или через меню Start (Пуск).

Снимки экранов и процедуры, приведенные в настоящем руководстве, главным образом взяты из Windows 10, если не указано иное.

❏ Если вы получили доступ к драйверу принтера из приложения Windows, то любые задаваемые вами установки будут действовать только в том приложении, с которым вы в настоящий момент работаете. Дополнительные сведения можно найти в разделе [«Доступ к](#page-25-0) [драйверу принтера из приложений Windows» на стр. 26.](#page-25-0)

<span id="page-25-0"></span>❏ При настройке параметров драйвера принтера через меню Start (Пуск) внесенные изменения будут применяться для всех приложений. Дополнительные сведения можно найти в разделе [«Доступ к драйверу принтера из меню Start \(Пуск\)» на стр. 29.](#page-28-0)

Чтобы проверить и изменить установки драйвера принтера, обращайтесь к разделу [«Изменение параметров драйвера принтера» на стр. 33](#page-32-0).

#### *Примечания:*

Хотя многие приложения Windows подавляют установки, заданные в драйвере принтера, но некоторые приложения этого не делают. Поэтому вам следует проверять, удовлетворяют ли установки драйвера принтера вашим требованиям.

#### *Доступ к драйверу принтера из приложений Windows*

Для доступа к драйверу принтера из какого-либо приложения Windows выполните указанные ниже действия:

#### *Примечание:*

Примеры и рисунки, приведенные ниже, относятся к ОС Windows 10. Содержимое экрана может отличаться в зависимости от рабочей среды компьютера.

1. Выберите пункт **Print (Печать)** в меню File (Файл) вашего приложения. Убедитесь, что ваш принтер выбран в разделе Select Printer (Выберите принтер) диалогового окна **Print (Печать)**.

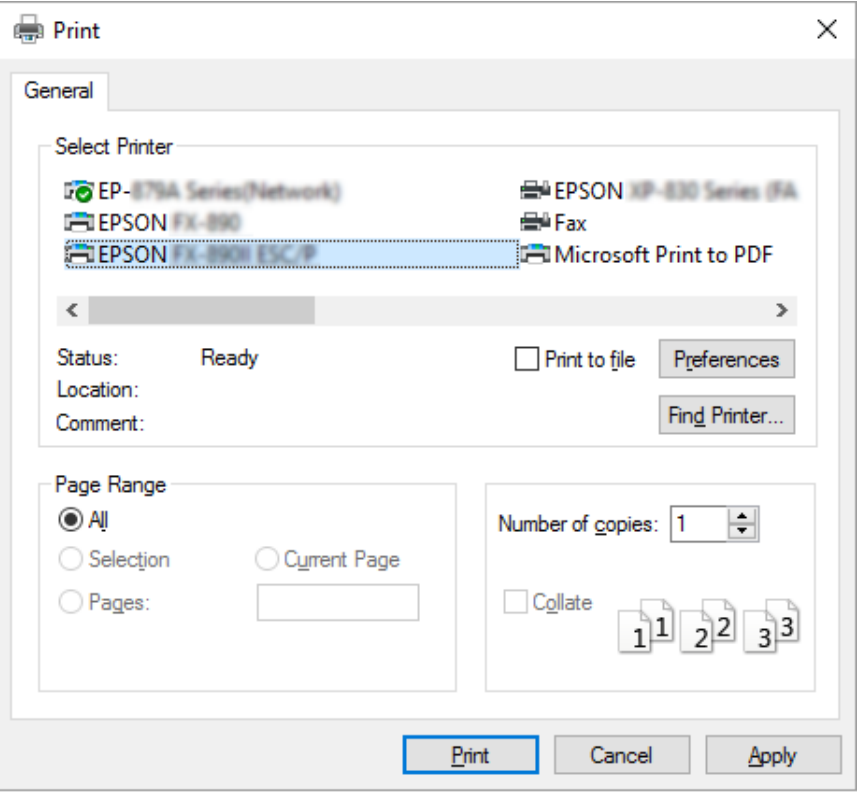

2. Нажмите кнопку **Preferences (Настройки)**. Отобразится окно **Printing Preferences (Настройка печати)**, в котором содержатся меню **Paper/Quality (Бумага и качество печати)**, **Layout (Макет)**, **User Defined Paper (Пользовательская бумага)** и **Extension Settings (Параметры расширений)**. В этих меню перечислены параметры драйвера принтера.

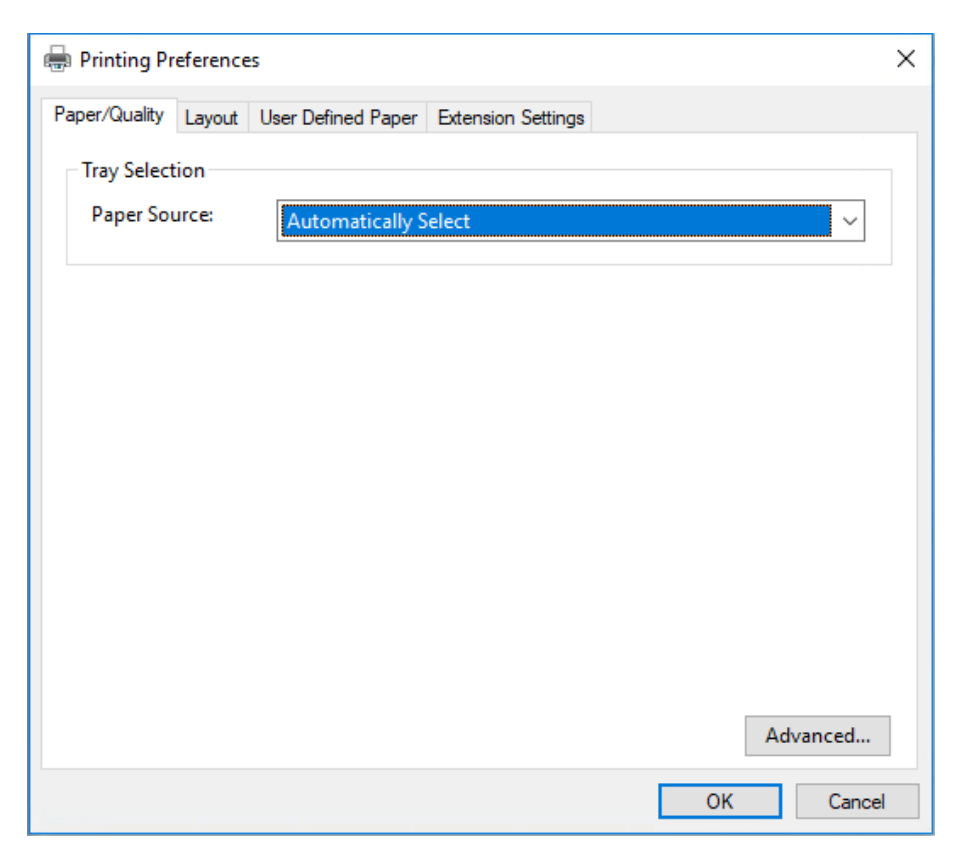

<span id="page-28-0"></span>3. Чтобы просмотреть меню, щелкните соответствующую вкладку в верхней части окна. За информацией по изменению настроек обратитесь к разделу [«Изменение параметров](#page-32-0) [драйвера принтера» на стр. 33.](#page-32-0)

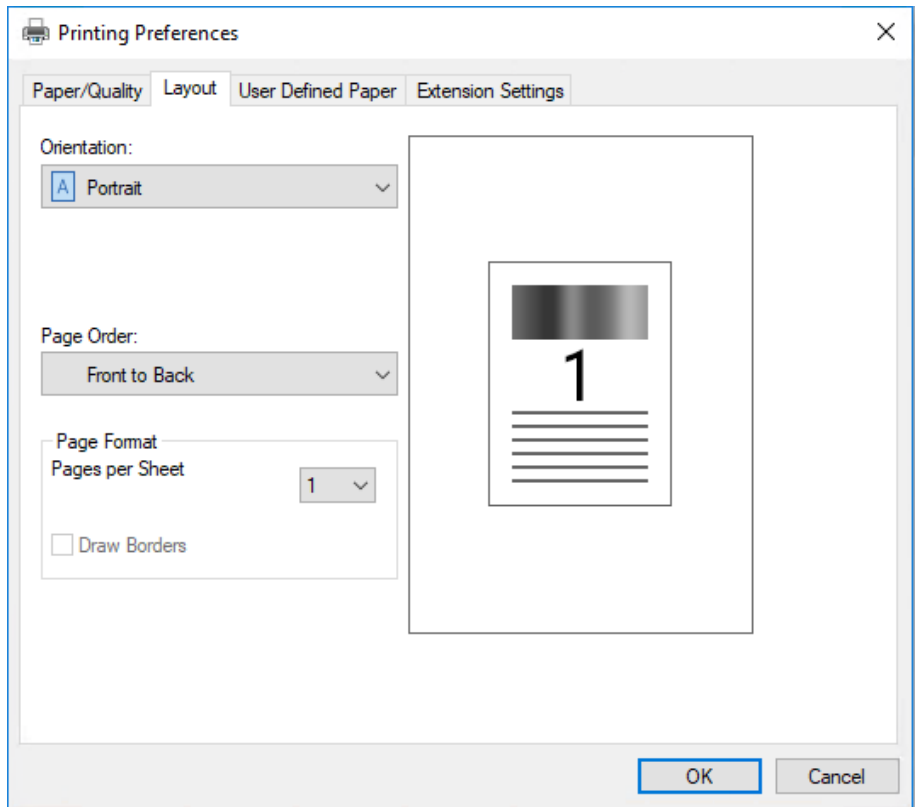

# *Доступ к драйверу принтера из меню Start (Пуск)*

Чтобы открыть окно настроек драйвера принтера через меню Start (Пуск), выполните указанные ниже действия.

#### *Примечание:*

Примеры и рисунки, приведенные ниже, относятся к ОС Windows 10. Содержимое экрана может отличаться в зависимости от рабочей среды компьютера.

1. Для Windows 10/Windows Server 2019/Windows Server 2016:

Нажмите на кнопку **Start (Пуск)** и выберите **Windows System (Система Windows)** > **Control Panel (Панель управления)** > **View devices and printers (Просмотр устройств и принтеров)** в меню **Hardware and Sound (Оборудование и звук)**.

Для Windows 8.1/Windows 8/Windows Server 2012 R2/Windows Server 2012: Щелкните значок **Desktop (Рабочий стол)** на экране **Start (Пуск)**, переместите указатель мыши в верхний правый угол экрана, выберите пункт Settings (Настройка), а затем – **Control Panel (Панель управления)**. Затем выберите **View devices and printers (Просмотр устройств и принтеров)** в категории **Hardware and Sound (Оборудование и звук)**.

Для Windows 7/Windows Server 2008 R2: Щелкните **Start (Пуск)**, затем **Devices and Printers (Устройства и принтеры)**.

Для Windows Vista/Windows Server 2008:

Выберите **Start (Пуск)**, затем **Control Panel (Панель управления)**, **Hardware and Sound (Оборудование и звук)** и **Printers (Принтеры)**.

Для Windows XP/Windows Server 2003 R2/Windows Server 2003: Нажмите на **Start (Пуск)**, затем **Printers and Faxes (Принтеры и факсы)**. 2. Щелкните правой кнопкой мыши на значке вашего принтера, затем выберите **Printing Preferences (Настройка печати)**. На экране появятся меню **Paper/Quality (Бумага и качество печати)**, **Layout (Макет)**, **User Defined Paper (Пользовательская бумага)** и **Extension Settings (Расширенные настройки)**. В этих меню перечислены параметры драйвера принтера.

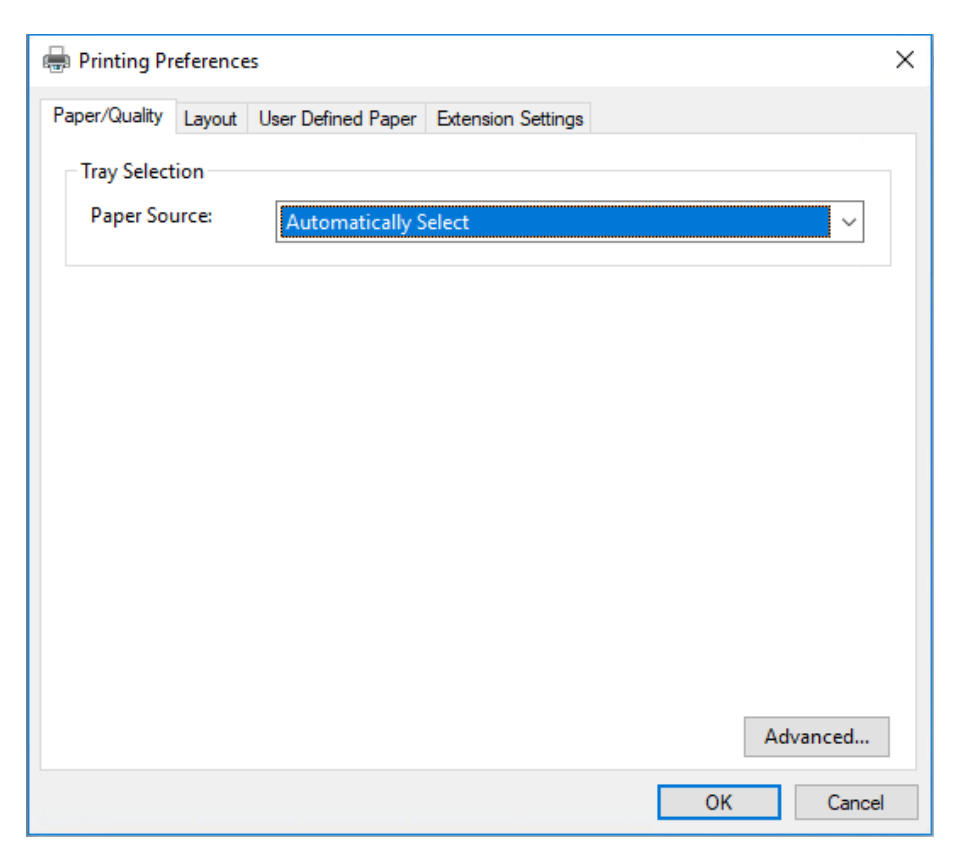

Если в меню, выведенном в результате щелчка правой кнопкой на пиктограмме принтера, выбрать **Printer properties (Свойства принтера)**, появится окно **Properties (Свойства)**, содержащее меню для задания установок драйвера принтера.

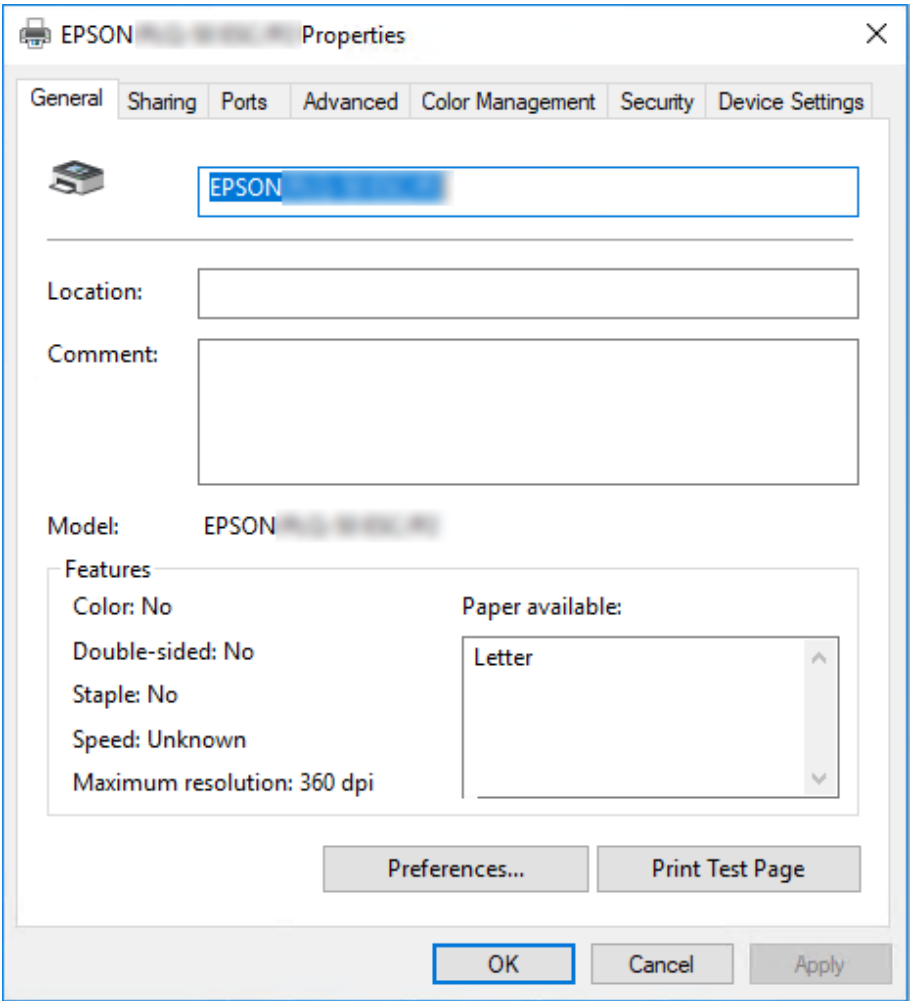

3. Чтобы просмотреть меню, щелкните соответствующую вкладку в верхней части окна. Дополнительные сведения можно найти в разделе [«Обзор параметров драйвера принтера»](#page-33-0) [на стр. 34](#page-33-0).

# <span id="page-32-0"></span>*Изменение параметров драйвера принтера*

У драйвера принтера имеются два меню, в которых можно изменить настройки драйвера принтера: **Layout (Макет)**, **Paper/Quality (Бумага и качество печати)**. Также можно изменять параметры в меню Utility ПО принтера. Краткий перечень параметров настройки см. в разделе [«Обзор параметров драйвера принтера» на стр. 34](#page-33-0).

#### *Примечание:*

В Windows XP/Windows Server 2003 R2/Windows Server 2003 можно также просмотреть онлайн-справку, щелкнув правой кнопкой мыши любой из пунктов драйвера и выбрав *What's this? (Что это?)*.

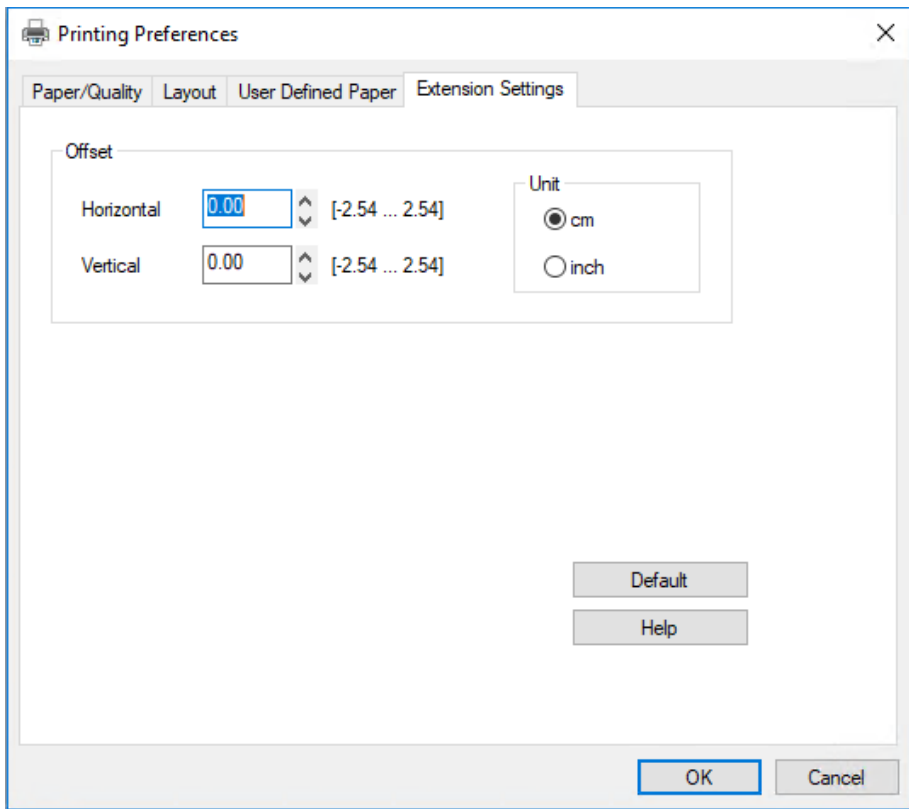

Щелкните кнопку **Help (Справка)** в окне Драйвер принтера.

После того, как вы сделали все необходимые изменения, щелкните **OK**, чтобы параметры вступили в силу, или **Cancel (Отмена)**, чтобы отменить все сделанные изменения.

После проверки параметров драйвера принтера и внесения необходимых изменений можно начинать печать.

# <span id="page-33-0"></span>*Обзор параметров драйвера принтера*

В следующей таблице показаны настройки драйвера принтера в ОС Windows. Обратите внимание, что наборы доступных параметров могут отличаться в различных версиях Windows. Для получения дополнительной информации обратитесь к файлу **Help (Справка)** драйвера принтера.

# *Настройки печати*

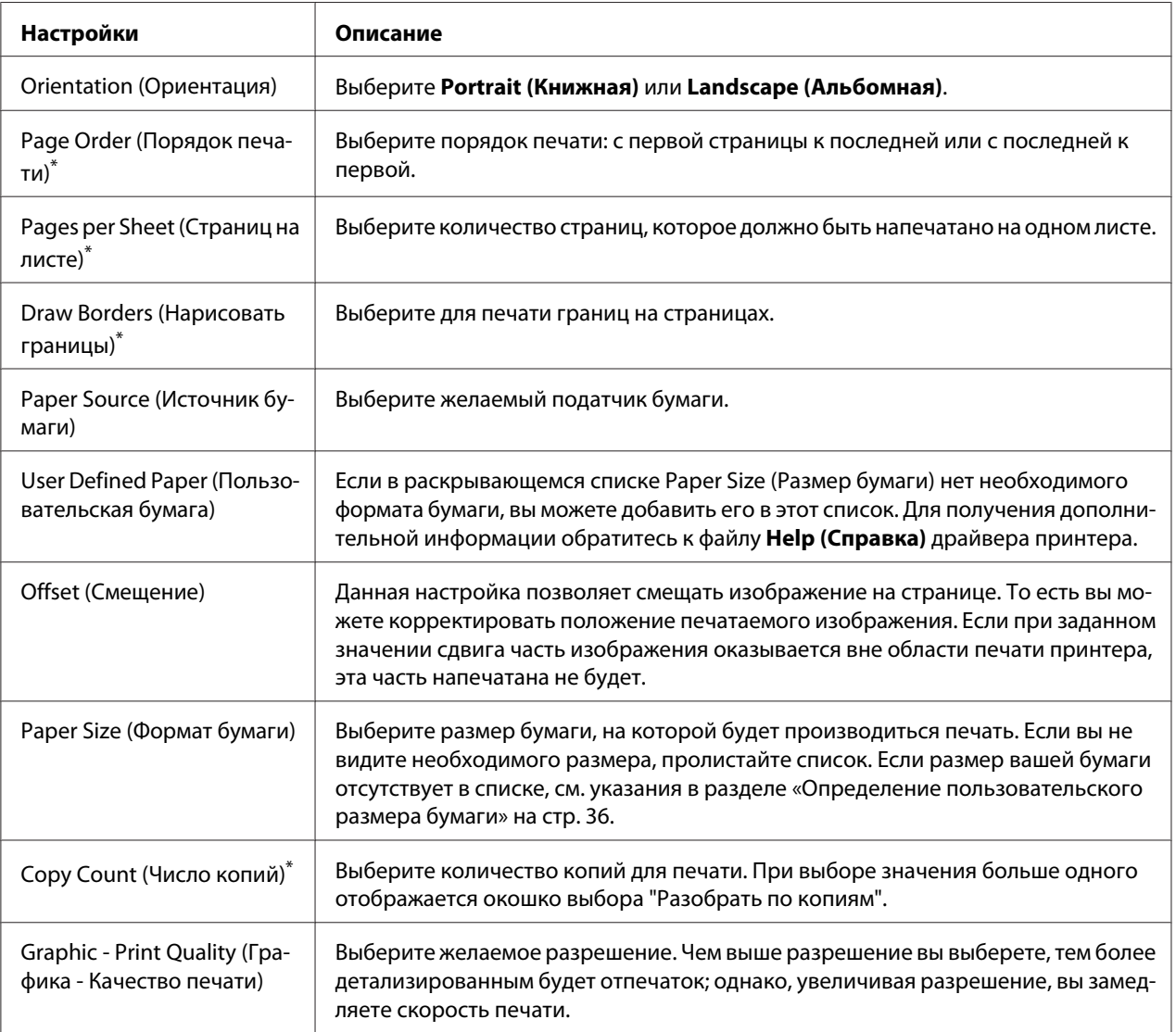

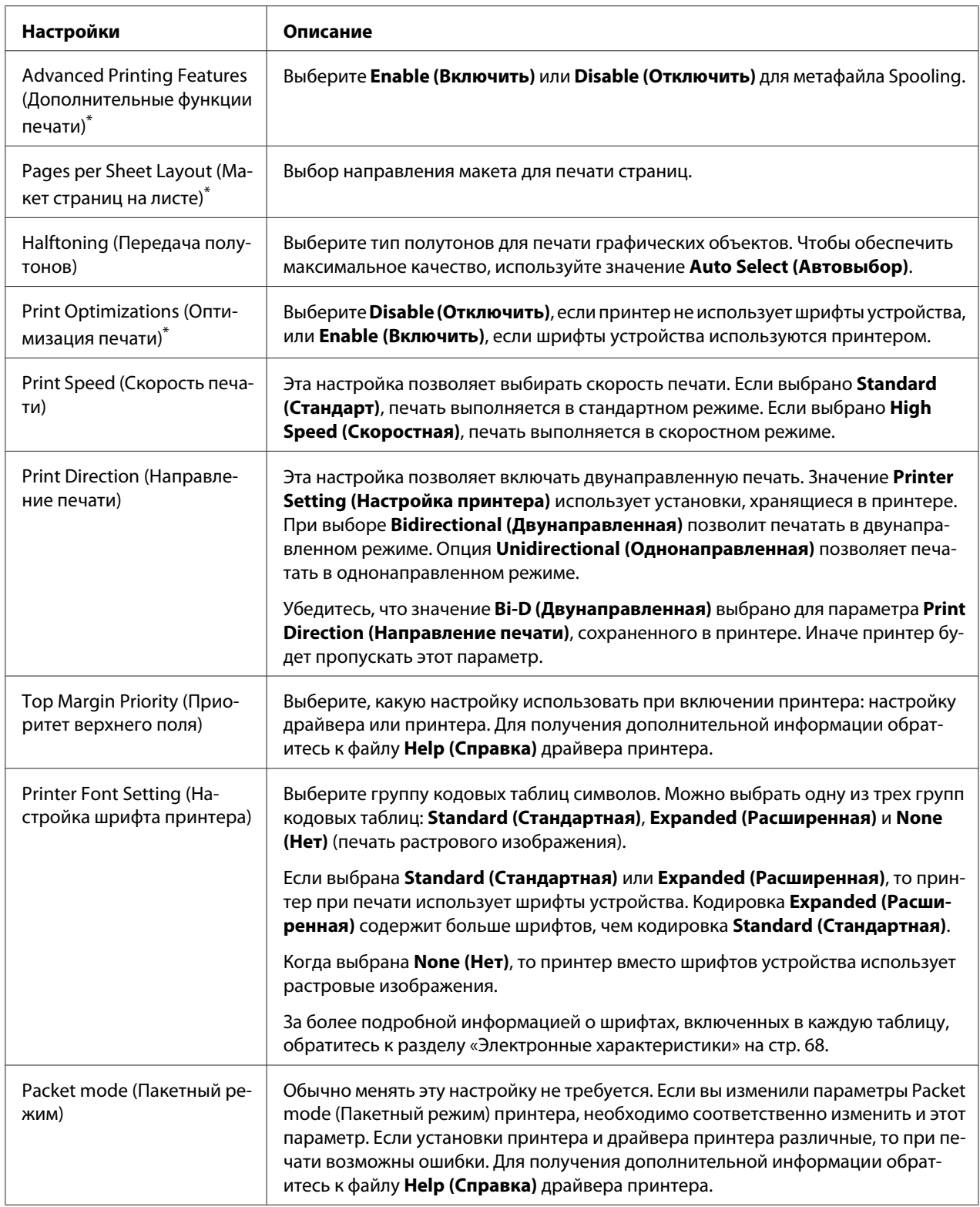

\*Подробные сведения представлены в разделе Справка Windows.

#### <span id="page-35-0"></span>*Определение пользовательского размера бумаги*

Если в раскрывающемся списке Paper Size (Формат бумаги) нет необходимого формата бумаги, вы можете добавить его в этот список.

1. Для Windows 10/Windows Server 2019/Windows Server 2016: Нажмите на кнопку **Start (Пуск)** и выберите **Windows System (Система Windows)** > **Control Panel (Панель управления)** > **View devices and printers (Просмотр устройств и принтеров)** в меню **Hardware and Sound (Оборудование и звук)**.

Для Windows 8.1/Windows 8/Windows Server 2012 R2/Windows Server 2012: Выберите **Desktop (Рабочий стол)** на экране Start (Пуск), переместите курсор в верхний правый угол экрана, выберите **Settings (Параметры)**, затем **Control Panel (Панель управления)**. Затем выберите **View devices and printers (Просмотр устройств и принтеров)** в категории **Hardware and Sound (Оборудование и звук)**.

Для Windows 7/Windows Server 2008 R2: Щелкните **Start (Пуск)**, затем **Devices and Printers (Устройства и принтеры)**.

Для Windows Vista/Windows Server 2008:

Выберите **Start (Пуск)**, затем **Control Panel (Панель управления)**, **Hardware and Sound (Оборудование и звук)** и **Printers (Принтеры)**.

Для Windows XP/Windows Server 2003 R2/Windows Server 2003: Нажмите на **Start (Пуск)**, затем **Printers and Faxes (Принтеры и факсы)**.

- 2. Щелкните правой кнопкой мыши на значке вашего принтера, затем выберите **Printing Preferences (Настройка печати)**.
- 3. Выберите меню **User Defined Paper (Пользовательская бумага)**.
- 4. В полях Paper Size (Формат бумаги) введите размер бумаги.
- 5. Выберите **Apply (Применить)**, затем **OK**.

#### *Примечание:*

Для получения дополнительной информации обратитесь к файлу справки драйвера принтера.
## *Удаление программного обеспечения принтера*

Если вы хотите установить заново установить или обновить драйвер принтера, необходимо удалить установленный в данный момент драйвер принтера.

#### *Примечание:*

Перед удалением утилиты EPSON Status Monitor 3 из многопользовательской среды Windows XP/Windows Server 2003 R2/Windows Server 2003 удалите ярлык с каждого клиента. Для удаления ярлыка можно снять флажок опции Shortcut Icon (Значок быстрой ссылки) в диалоговом окне *Monitoring Preferences (Параметры контроля)*.

### *Удаление драйвера принтера и EPSON Status Monitor 3*

- 1. Выключите принтер.
- 2. Закройте все работающие приложения.
- 3. Откройте **Control Panel (Панель управления)**:
	- ❏ Для Windows 10/Windows Server 2019/Windows Server 2016

Нажмите на кнопку **Start (Пуск)** и выберите **Windows System (Система Windows)** > **Control Panel (Панель управления)**.

❏ Windows 8.1/Windows 8/Windows Server 2012 R2/Windows Server 2012

Выберите **Desktop (Рабочий стол)** > **Settings (Параметры)** > **Control Panel (Панель управления)**.

❏ Windows 7/Windows Vista/Windows XP/Windows Server 2008 R2/Windows Server 2008/ Windows Server 2003 R2/Windows Server 2003

Нажмите на кнопку «Пуск» и выберите **Control Panel (Панель управления)**.

#### 4. Откройте **Uninstall a program (Удаление программы)** (или **Add or Remove Programs (Установка и удаление программ)**):

❏ Windows 10/Windows 8.1/Windows 8/Windows 7/Windows Vista/Windows Server 2019/ Windows Server 2016/Windows Server 2012 R2/Windows Server 2012/Windows Server 2008 R2/Windows Server 2008

### Выберите **Uninstall a program (Удаление программы)** в меню **Programs (Программы)**.

❏ Windows XP/Windows Server 2003 R2/Windows Server 2003

Нажмите на кнопку **Add or Remove Programs (Установка и удаление программ)**.

- 5. Выберите программное обеспечение для удаления.
- 6. Удаление программного обеспечения:
	- ❏ Windows 10/Windows 8.1/Windows 8/Windows 7/Windows Vista/Windows Server 2019/ Windows Server 2016/Windows Server 2012 R2/Windows Server 2012/Windows Server 2008 R2/Windows Server 2008

Нажмите на кнопку **Uninstall/Change (Удалить/изменить)** или **Uninstall (Удалить)**.

❏ Windows XP/Windows Server 2003 R2/Windows Server 2003

Нажмите на кнопку **Change/Remove (Изменить/удалить)** или **Remove (Удалить)**.

#### *Примечание:*

В открывшемся окне *User Account Control (Управление учетными записями пользователей)* нажмите на кнопку *Continue (Продолжить)*.

7. Щелкните на вкладке **Printer Model (Модель принтера)**, выберите значок принтера, который требуется удалить, и щелкните **OK**.

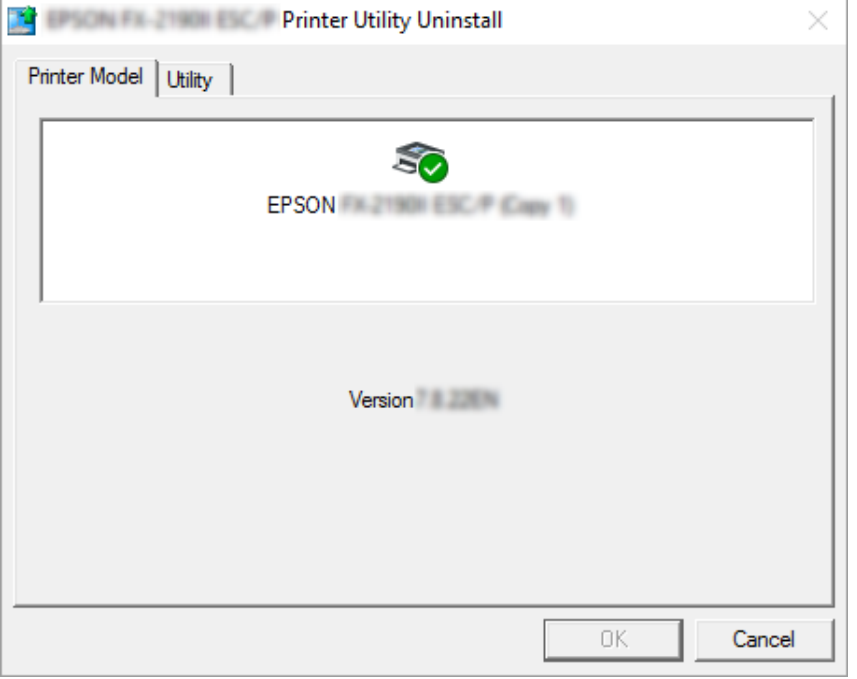

#### *Примечание:*

Убедитесь, что на вкладке модели принтера ничего не выбрано. Откройте вкладку *Utility (Утилита)*, выберите *EPSON Status Monitor 3 (for EPSON XXXXXX ESC/P) (EPSON Status Monitor 3 (для EPSON XXXXXX ESC/P))* и нажмите *OK*. Вы можете удалить только утилиту EPSON Status Monitor 3.

8. Следуйте выводимым на экран указаниям.

### <span id="page-39-0"></span>Глава 4

# *Техническое обслуживание*

### *Замена ленточного картриджа*

### *Замена ленточного картриджа*

Для установки или замены ленточного картриджа выполните следующие действия:

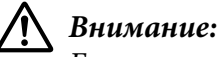

Если вы только что использовали принтер, печатающая головка может быть горячей; дайте ей остыть в течение нескольких минут перед заменой ленточного картриджа.

- 1. Убедитесь, что принтер включен.
- 2. Чтобы открыть крышку принтера, возьмитесь за нее с обеих сторон и поднимите вверх.

Печатающая головка перемещается в положение замены ленточного картриджа.

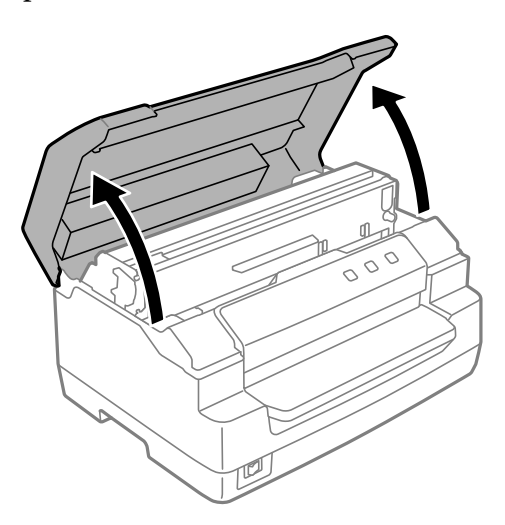

- 3. Выключите принтер.
- 4. Надавите на рычаг освобождения, чтобы переместить верхний механизм вверх. Передвиньте рычаг до отметки на направляющей со щелчком, чтобы зафиксировать его на месте.

### *Примечание:*

Если верхний механизм не заблокирован, он может упасть в процессе замены ленты.

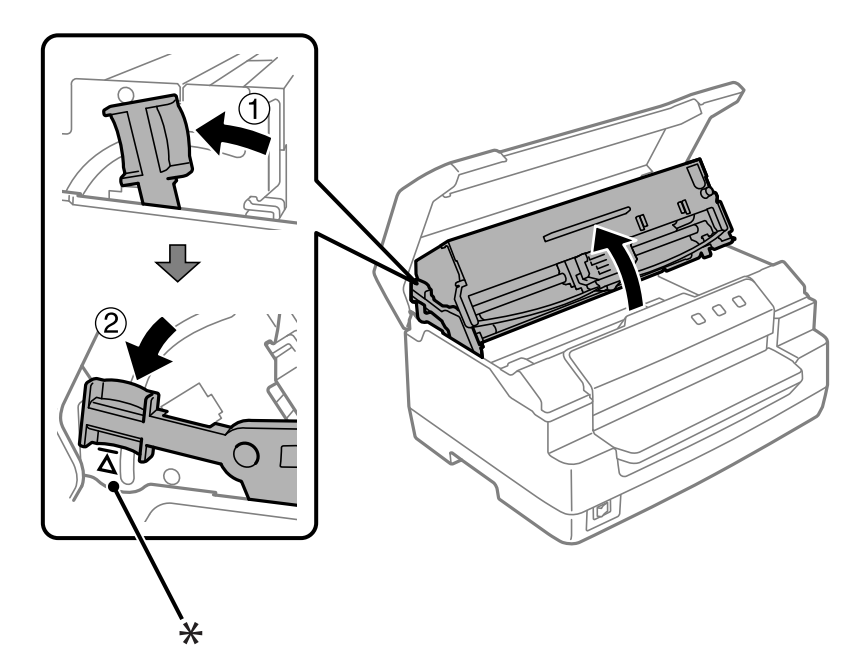

- \*: Отметка на направляющей
- 5. Убедитесь, что печатающая головка находится в центре принтера.

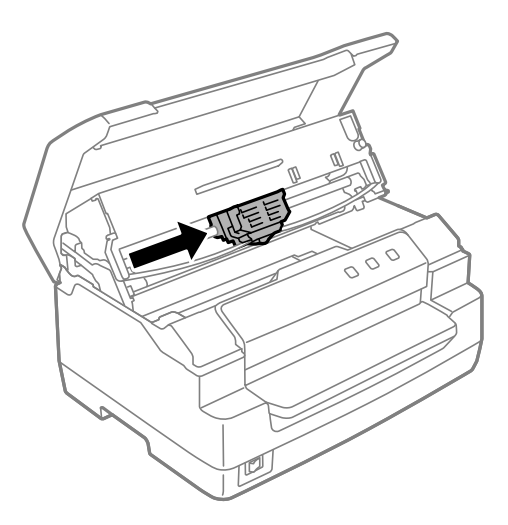

6. Удерживая за края направляющую красящей ленты нового картриджа, потяните ее вниз, чтобы она выступила из печатающей головки.

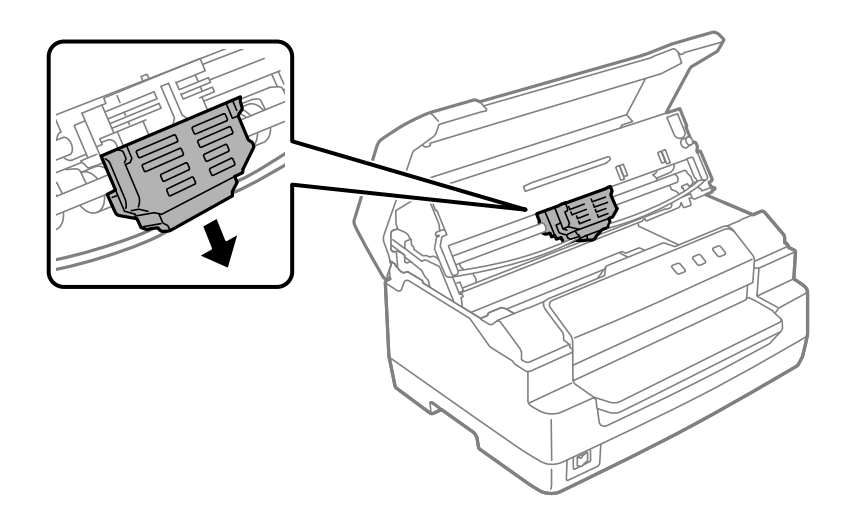

7. Удерживая ленточный картридж за оба края двумя руками, выведите из зацепления его пластмассовые крючки. Затем потяните его, чтобы он вышел из принтера.

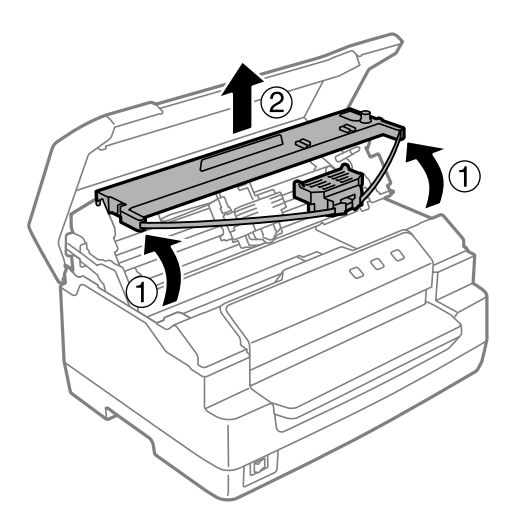

## !*Внимание:*

Не касайтесь белого кабеля внутри принтера.

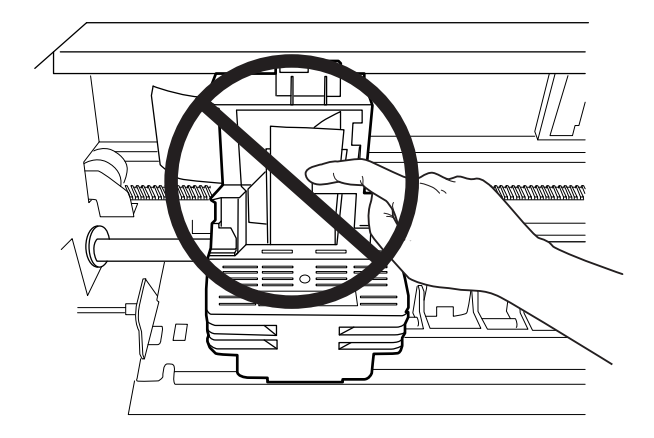

- 8. Достаньте новый ленточный картридж из упаковки.
- 9. Вставьте пластмассовые крючки ленточного картриджа в прорези принтера. Затем нажмите на картридж до щелчка.

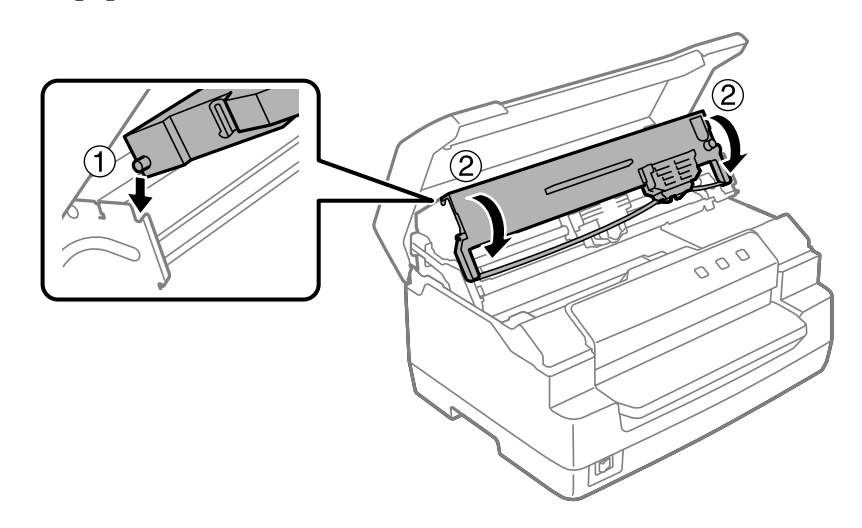

10. Удерживая за края направляющую красящей ленты нового картриджа, потяните ее вниз, чтобы она выступила из картриджа.

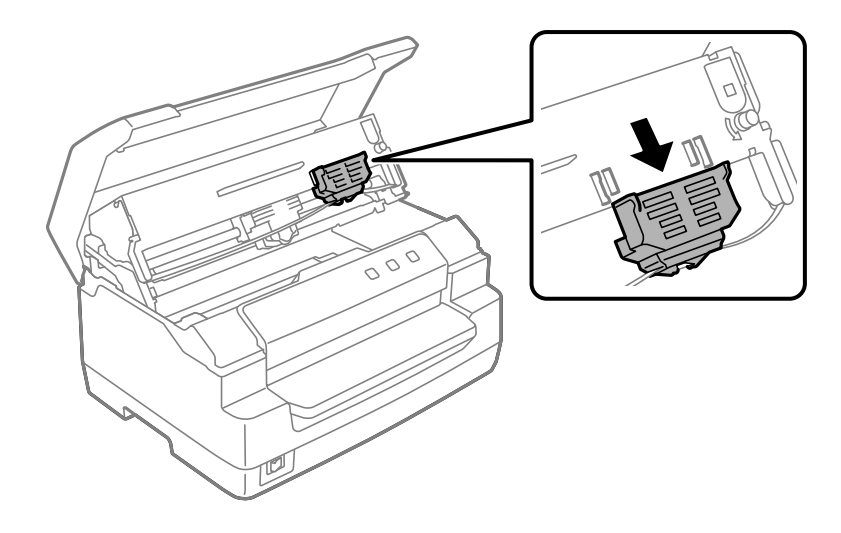

11. Установите направляющую красящей ленты на нижнюю часть печатающей головки и надавите вверх до щелчка.

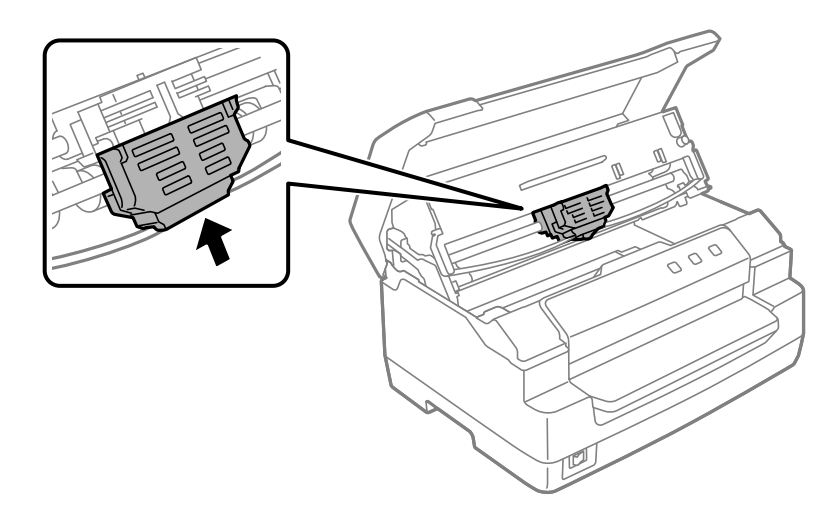

12. Поверните рукоятку для подтяжки ленты, чтобы обеспечить правильную подачу ленты.

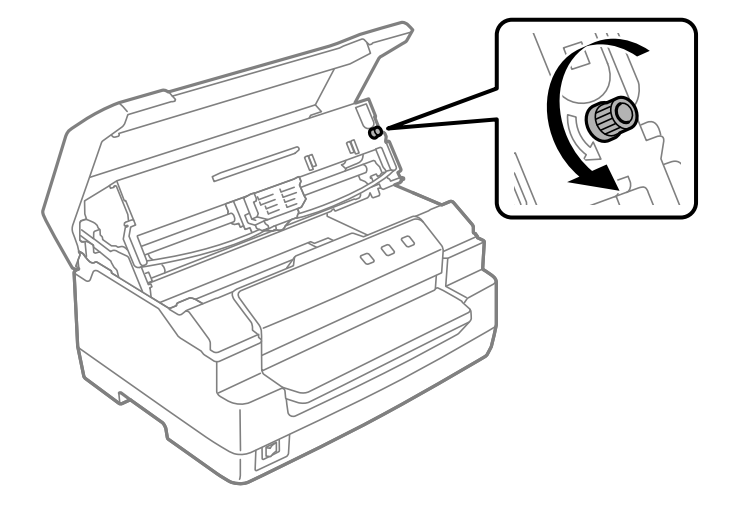

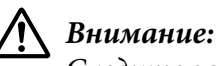

Следите за тем, чтобы красящая лента не перекрутилась и не помялась.

13. Оттяните рычаг освобождения назад, чтобы переместить верхний механизм в исходное положение. Передвиньте рычаг до отметки на направляющей со щелчком, чтобы зафиксировать его на месте.

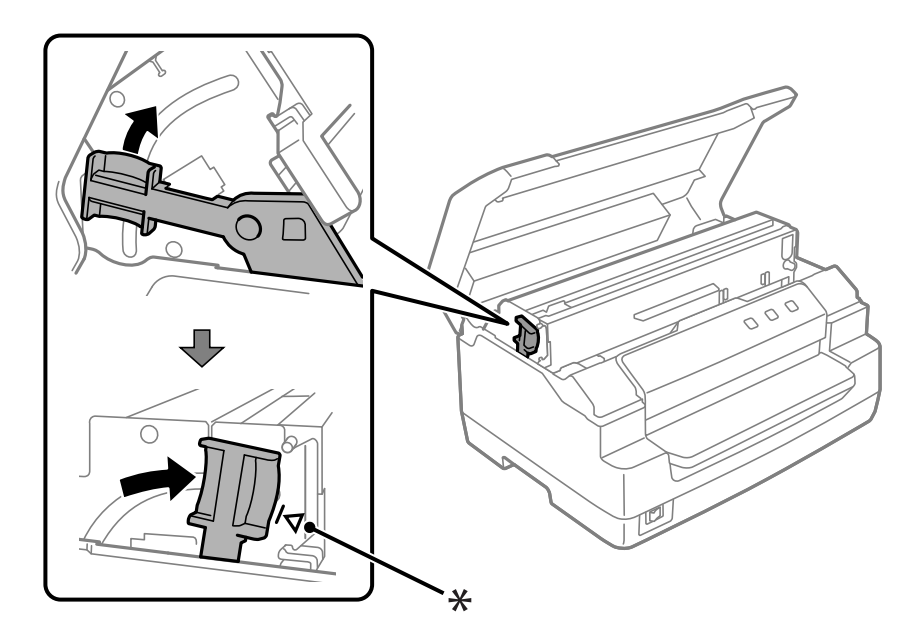

\*: Отметка на направляющей

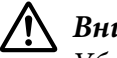

#### !*Внимание:*

Убедитесь, что вы перемещаете верхний механизм, потянув рычаг освобождения. Не тяните механизм вручную. Это может привести к повреждению принтера.

14. Закройте крышку принтера.

### *Чистка принтера*

Для поддержания вашего принтера в наилучшем рабочем состоянии его следует тщательно чистить несколько раз в году.

Для чистки принтера выполните следующие действия:

- 1. Убедитесь, что в принтер не загружена бумага, и выключите принтер.
- 2. Чтобы открыть крышку принтера, возьмитесь за нее с обеих сторон и поднимите вверх.
- 3. Надавите на рычаг освобождения, чтобы переместить верхний механизм вверх. Передвиньте рычаг до отметки на направляющей со щелчком, чтобы зафиксировать его на месте.

#### *Примечание:*

Если верхний механизм не заблокирован, он может упасть в процессе чистки принтера.

- 4. Используя мягкую кисть, тщательно удалите всю пыль и грязь с внешних поверхностей корпуса.
- 5. Если на внешней стороне корпуса все еще осталась пыль или грязь, то протрите их чистой мягкой тканью, слегка смоченной в нейтральном моющем средстве, разведенном в воде. Следите, чтобы крышка принтера была закрыта; это предотвратит попадание воды внутрь принтера. Не допускайте попадания воды в переднюю прорезь.

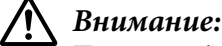

❏ Никогда не используйте для чистки принтера спирт или растворитель. Эти химикаты могут повредить компоненты принтера, а также его корпус.

- ❏ Соблюдайте осторожность, чтобы внутрь на механизмы принтера или на его электронные компоненты не попала вода.
- ❏ Не используйте жесткую или абразивную кисть.
- ❏ Не распыляйте внутри принтера смазочные вещества. Неподходящие смазочные вещества могут испортить механизм принтера. Если вы полагаете, что принтер нуждается в смазке, обратитесь к дилеру EPSON.

### *Транспортировка принтера*

Если требуется перевезти принтер на некоторое расстояние, то осторожно упакуйте его, используя для этого его оригинальную коробку и упаковочные материалы.

Для упаковки принтера в его оригинальные упаковочные материалы выполните следующие действия:

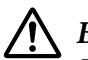

#### !*Внимание:*

Для удаления картриджа с красящей лентой необходимо передвинуть печатающую головку вручную. Если принтер только что работал, то печатающая головка может быть слишком горячей.

- 1. Удалите из принтера всю загруженную бумагу.
- 2. Выключите принтер.
- 3. Выдерните сетевой кабель из электрической розетки, а затем отсоедините от принтера интерфейсный кабель.
- 4. Убедитесь, что печатающая головка остыла. Затем удалите картридж с красящей лентой, как описано в разделе [«Замена ленточного картриджа» на стр. 40.](#page-39-0)
- 5. Убедитесь, что крышка принтера закрыта.
- 6. Запакуйте принтер, картридж с красящей лентой и (если нужно) сетевой кабель в их оригинальные упаковочные материалы и уложите их в оригинальную коробку принтера.

## <span id="page-47-0"></span>Глава 5

# *Решение проблем / Поддержка пользователя*

## *Диагностика проблемы*

Поиск и устранение неисправностей в работе принтера лучше всего выполнять в два этапа: сначала нужно диагностировать проблему, а затем применять возможные решения до тех пор, пока проблема не будет устранена.

Информацию, необходимую для диагностирования и решения большинства типичных проблем, можно получить с помощью панели управления принтера или путем печати внутреннего теста. Обратитесь к соответствующему разделу из приведенных ниже.

Если у вас появилась конкретная проблема, связанная с качеством печати, если возникала проблема с распечаткой, не связанная с качеством печати, если возникла проблема с подачей бумаги, или принтер вообще не печатает, то обратитесь к соответствующему разделу в этой главе.

Возможно, что для решения проблемы вам придется отменить печать.

### *Печать текущих настроек принтера*

Эта функция позволяет узнать состояние текущей настройки принтера, особенно режима, в котором работает принтер, для определения неполадки.

Чтобы войти в режим установок по умолчанию и напечатать текущие установки принтера по умолчанию, выполните следующие действия:

#### *Примечание:*

- ❏ Перед переходом в режим установки стандартных параметров приготовьте лист бумаги форматом A4.
- ❏ Необходимо каждый раз загружать новый лист после того, как принтер выдаст распечатанный лист из переднего слота.
- ❏ Перед печатью обязательно закрывайте крышку принтера. Принтер не печатает, если крышка открыта.
- 1. Выключите принтер.

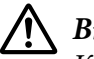

#### !*Внимание:*

Каждый раз после выключения принтера подождите, как минимум, пять секунд перед повторным включением, иначе принтер может выйти из строя.

- 2. Включите принтер, удерживая нажатыми кнопки **F1/Eject** и **F2** на панели управления.
- 3. Когда загорится индикатор **Ready**, вставьте лист бумаги форматом A4 в переднюю прорезь. Принтер распечатает номер версии и, в зависимости от местоположения, выбор языка для меню установок по умолчанию. Выбранный язык будет подчеркнут. Выберите язык, нажав на кнопку **F1/Eject**. Нажмите на кнопку **F2**, чтобы задать язык.
- 4. Принтер напечатает сообщение с запросом на печать текущих установок. Нажмите на кнопку **F2** для запуска печати. Установка, выбранная для каждого элемента, будет подчеркнута.
- 5. Выключите принтер и выйдите из режима установки стандартных параметров.

# *Проверка индикаторов ошибок*

Индикаторы на панели управления позволяют определить наиболее распространенные неполадки принтера. Если принтер прекратил работу и один или несколько индикаторов на панели управления светятся, мигают, или принтер подает звуковые сигналы — используйте следующую таблицу для определения и устранения проблемы. Если вы не можете устранить проблему с помощью этой таблицы, то обратитесь к разделу [«Проблемы и решения» на](#page-49-0) [стр. 50.](#page-49-0)

Если вы не можете устранить проблему с помощью этой таблицы, то обратитесь к разделу [«Проблемы и решения» на стр. 50.](#page-49-0)

#### *Примечание:*

При нажатии кнопки на панели управления, когда соответствующая функция недоступна, принтер подает один звуковой сигнал.

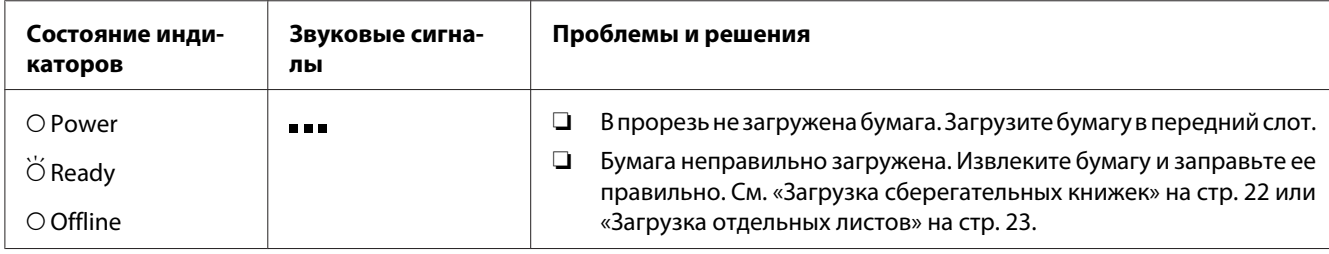

<span id="page-49-0"></span>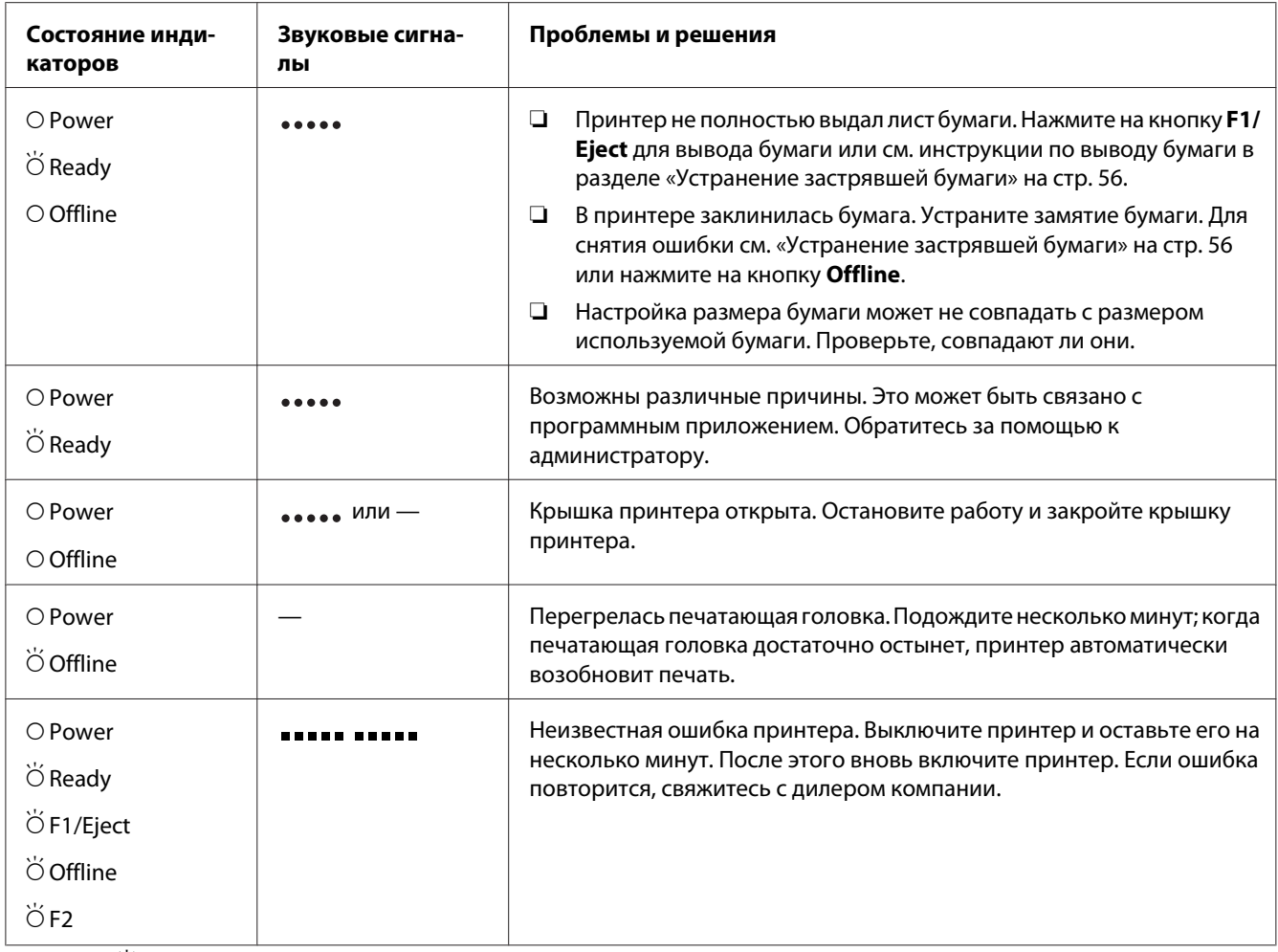

 $O =$  горит,  $\breve{O}$  = мигает

= короткая последовательность сигналов (три сигнала)

 $_{\bullet}$  = длинная последовательность сигналов (пять сигналов)

= короткая последовательность звуковых сигналов (пять сигналов х2)

## *Проблемы и решения*

У большинства проблем, возникающих при работе с принтером, решение достаточно простое.

Работу принтера можно проверить с помощью внутреннего теста. См. раздел [«Распечатка](#page-57-0) [внутреннего теста» на стр. 58.](#page-57-0) Если внутренний тест выполняется без ошибок, то, возможно, неисправность заключена в компьютере, программном обеспечении или интерфейсном кабеле. Если внутренний тест содержит ошибки, обратитесь за помощью к своему дилеру или аттестованному специалисту по обслуживанию.

# *Питание*

### *Не подается питание*

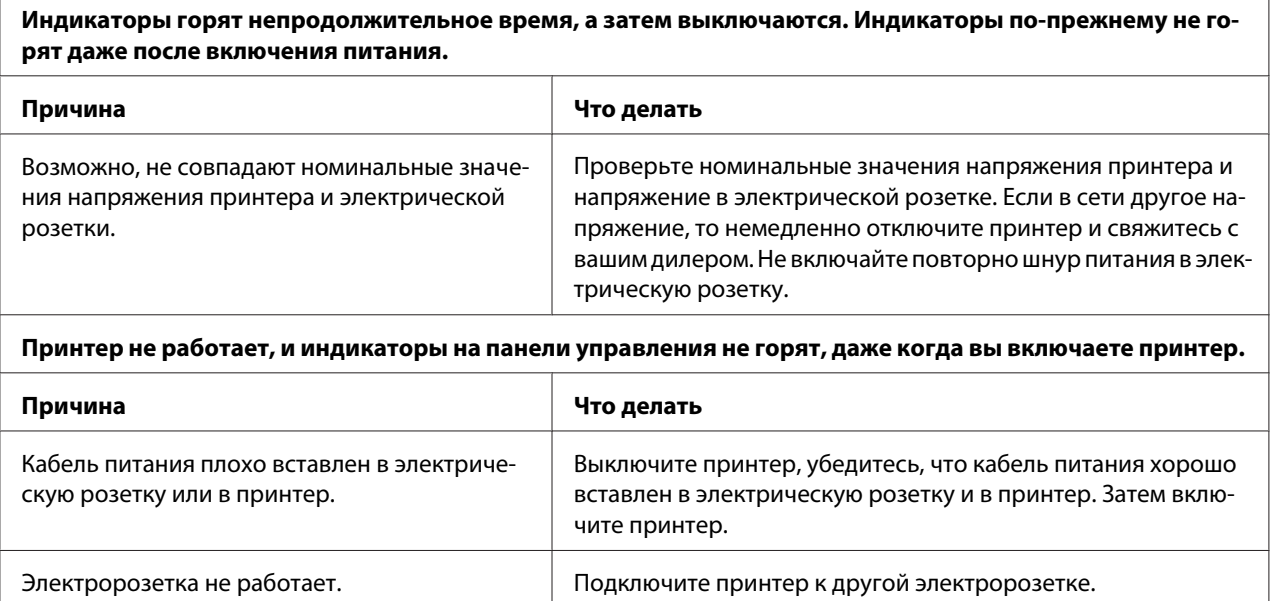

# *Печать*

### *Проблемы с качеством отпечатков или процесса печати*

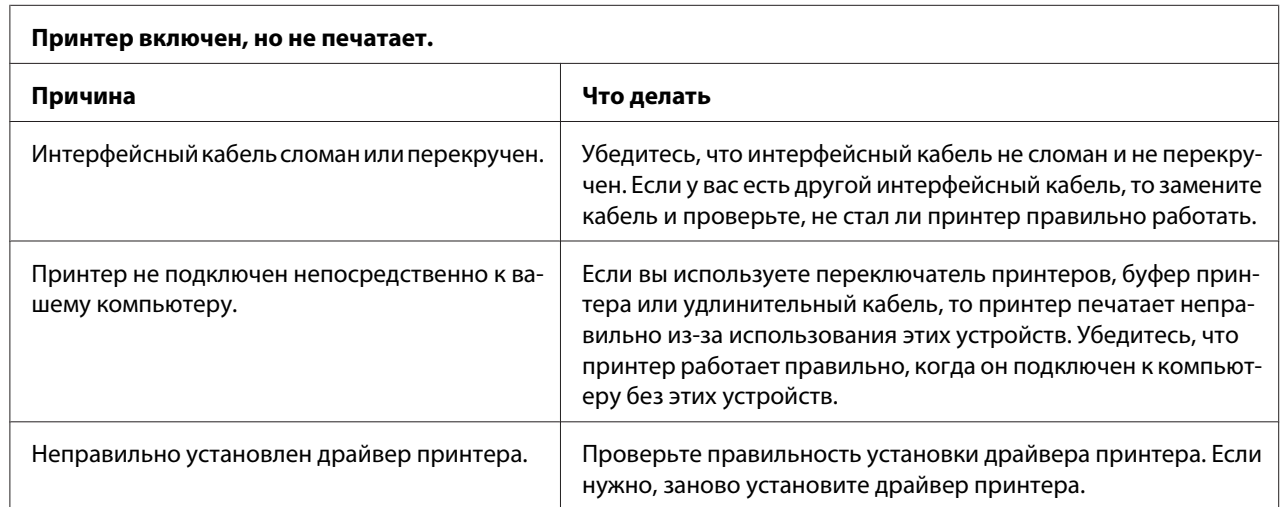

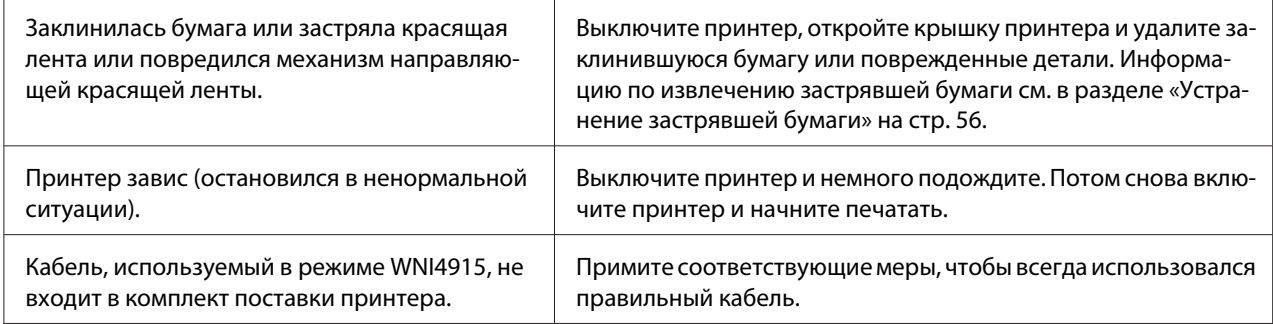

#### **Принтер не печатает, когда компьютер посылает данные.**

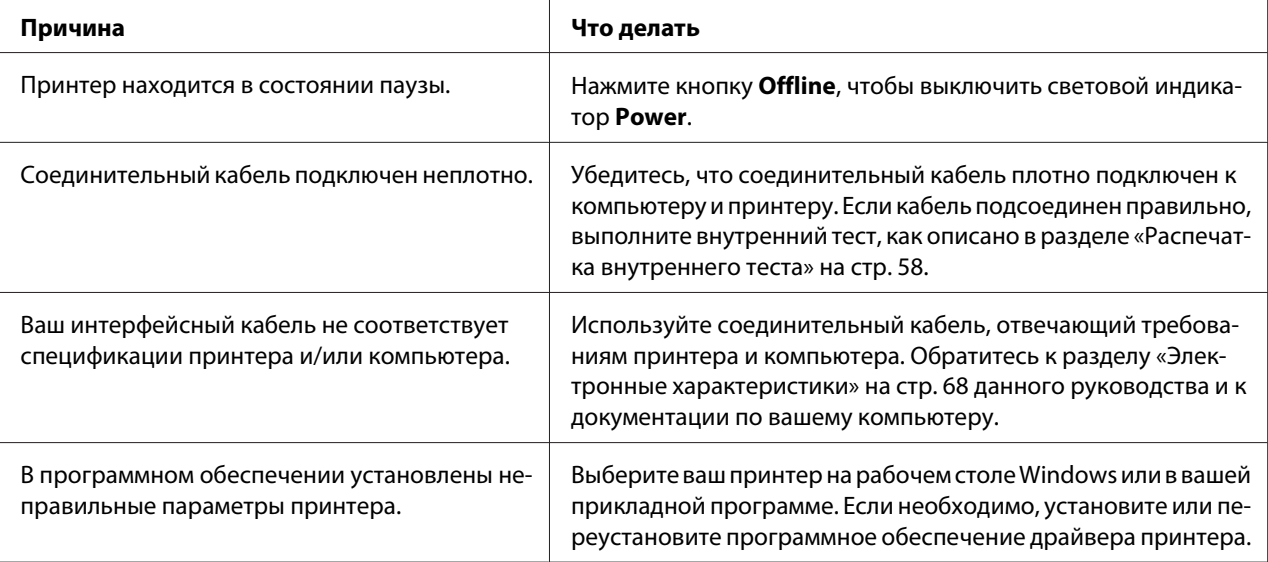

#### **Принтер издает шум, но ничего не печатает, или печать резко прерывается.**

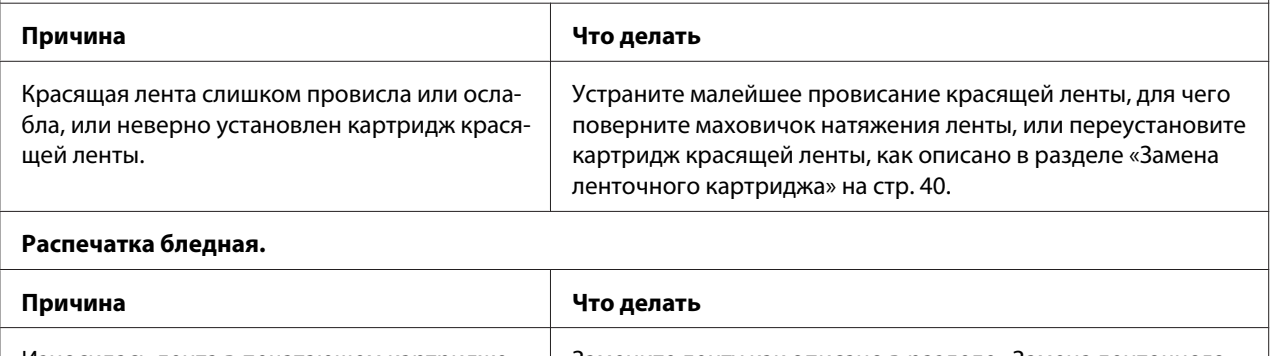

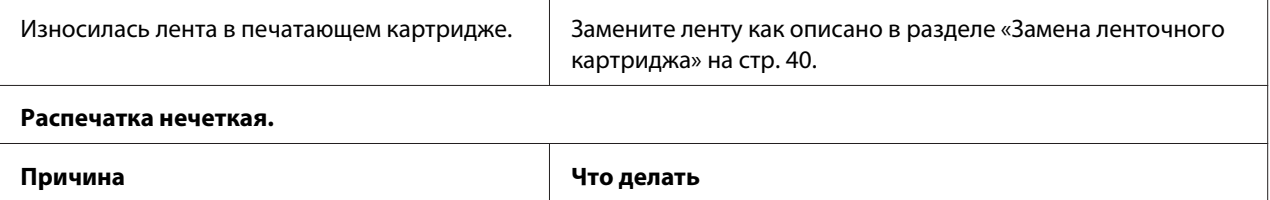

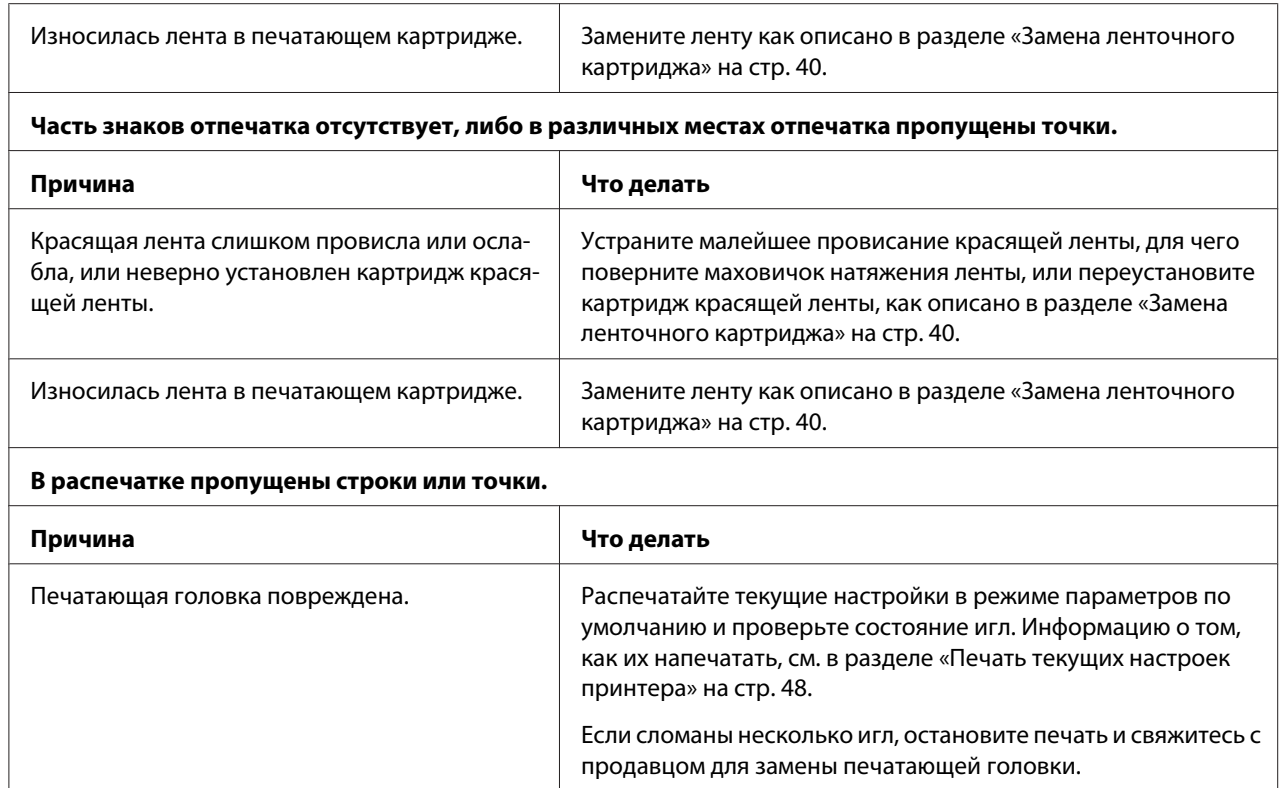

#### **Внимание:**

Никогда не пытайтесь самостоятельно заменить печатающую головку, поскольку вы можете сломать принтер. Кроме того, при замене печатающей головки должны быть проверены и другие части принтера.

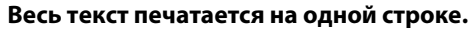

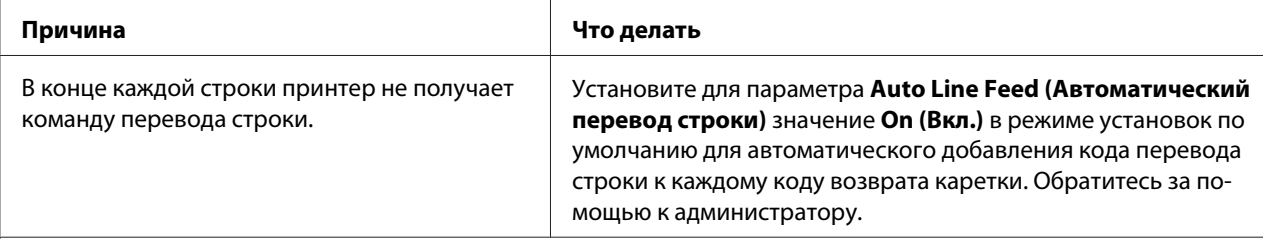

#### **В тексте между отпечатанными строками появляются пустые строки.**

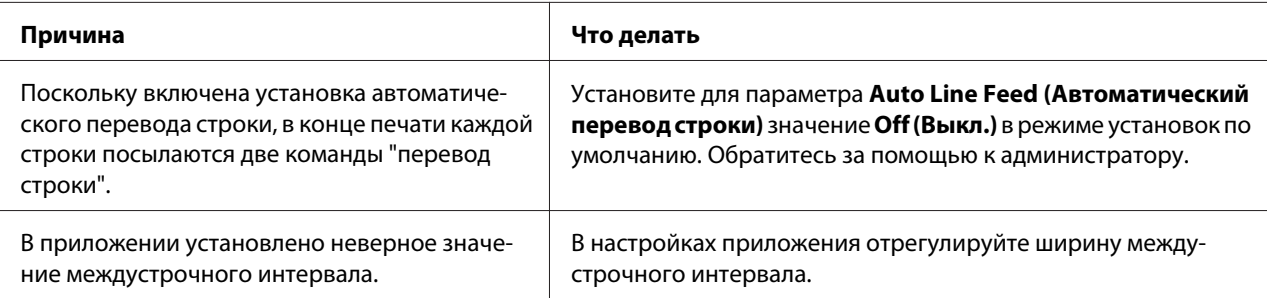

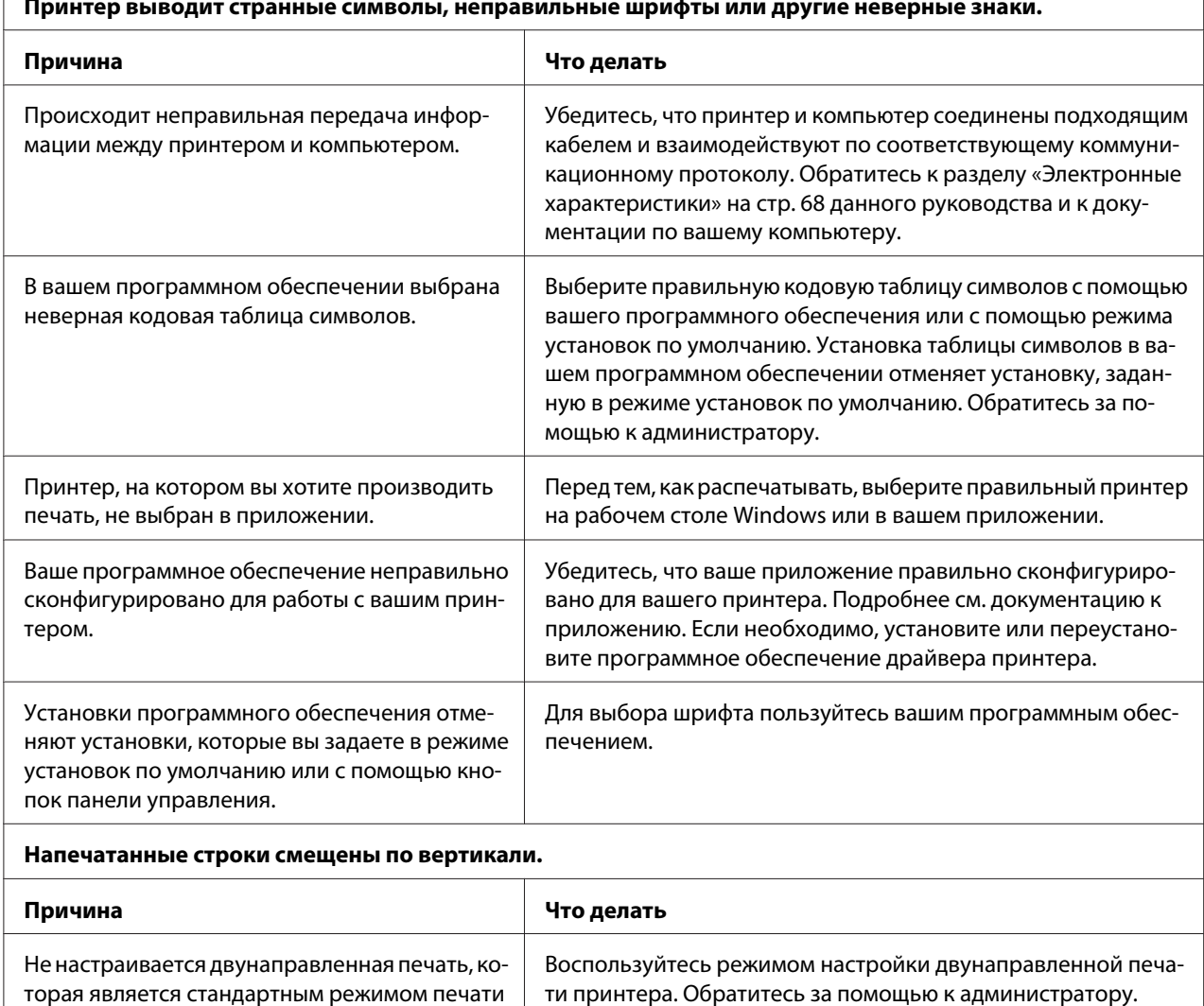

#### **Принтер выводит странные символы, неправильные шрифты или другие неверные знаки.**

## *Проблемы с расположением бумаги или текста на ней*

принтера.

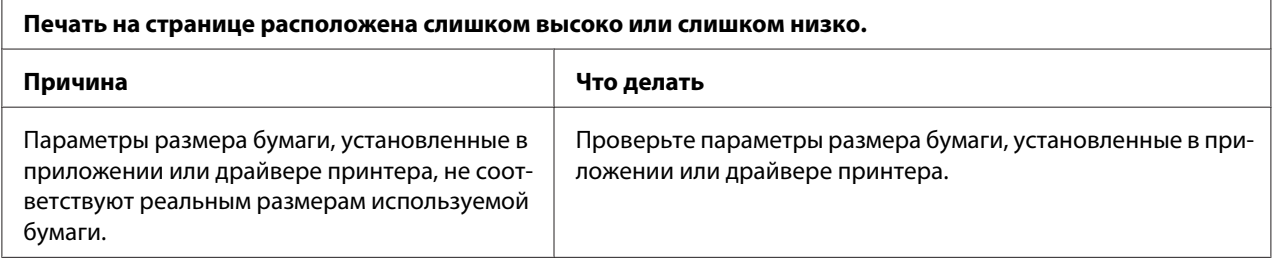

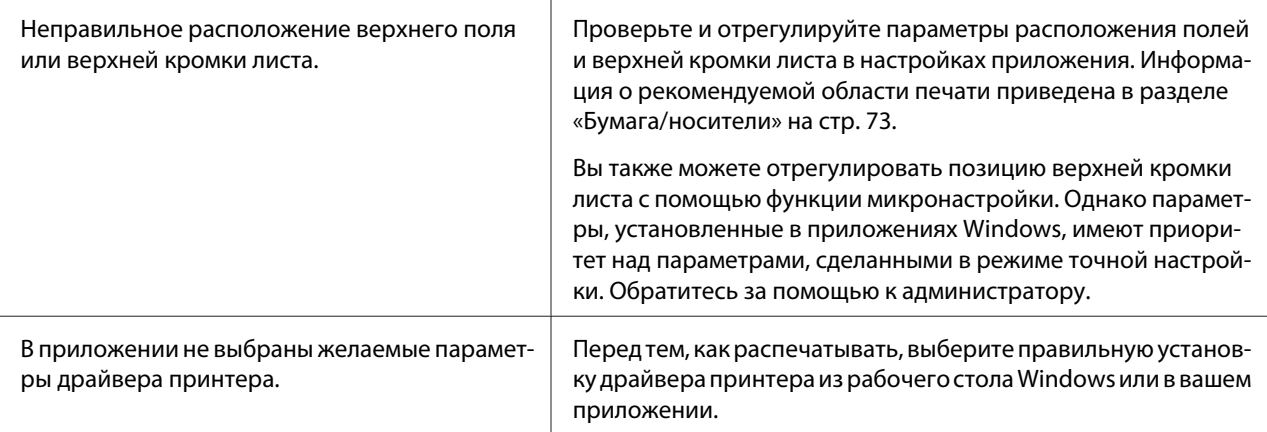

# *Работа с бумагой*

## *Проблемы загрузки или подачи бумаги*

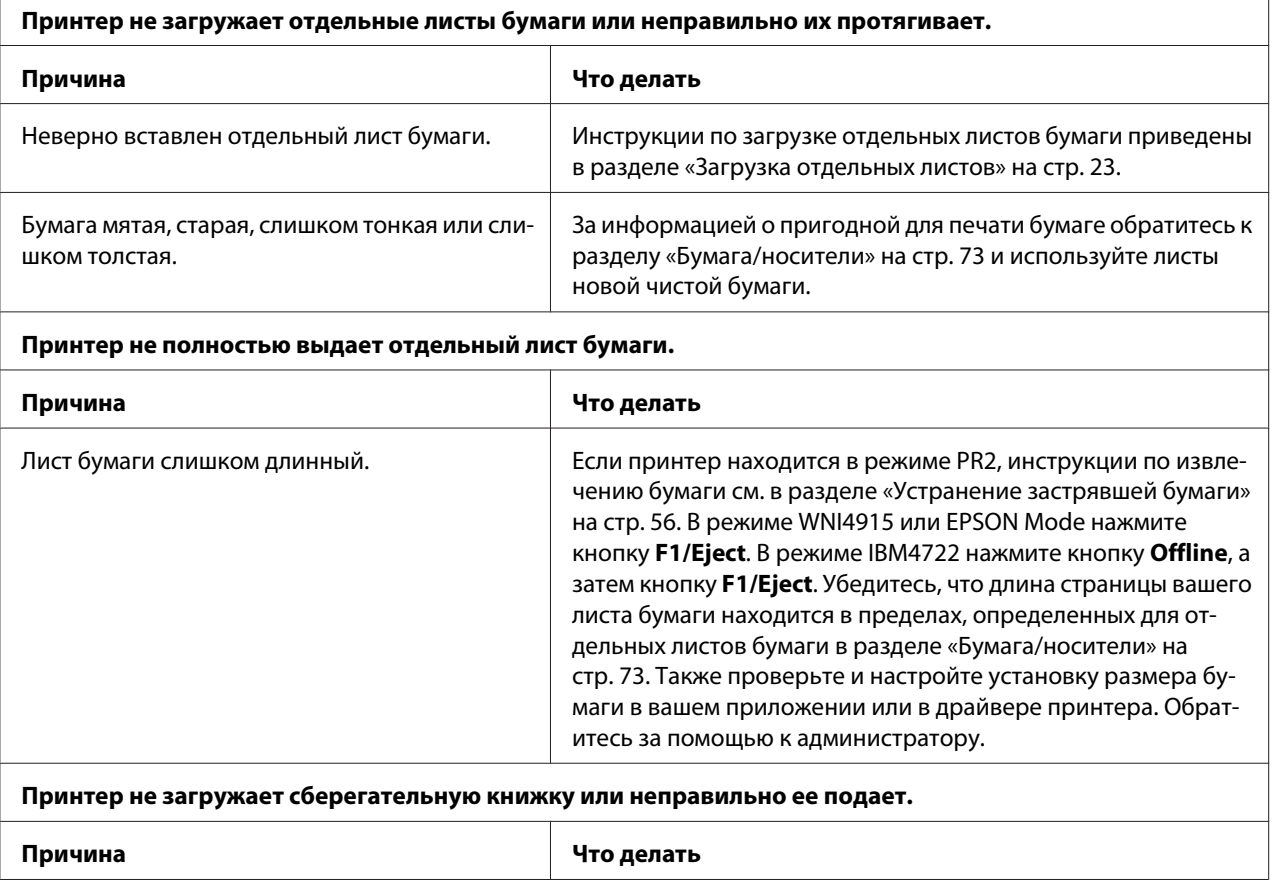

<span id="page-55-0"></span>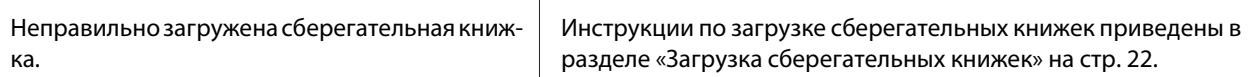

# *Устранение застрявшей бумаги*

Если бумага не извлекается автоматически в ситуациях, описанных ниже, возможно, бумага застряла внутри принтера.

- $\Box$  При выборе любого значения, кроме PR2, для параметра Software (ПО) или Software 2 (ПО) 2), если значение Dual (Двойной) выбрано для I/F Mode (Режим интерфейса) в Olivetti Mode (Режим Оливетти), нажмите на кнопку **Offline**, а затем на кнопку **F1/Eject**.
- ❏ Нажмите на кнопку **F1/Eject** в EPSON Mode (Режим EPSON).
- ❏ При выборе Dual (Двойной) для режима I/F Mode (Режим интерфейса) в Wincor Nixdorf Mode или IBM Mode нажмите на кнопку **Offline**, а затем **F1/Eject**.

Для удаления застрявшей бумаги выполните указанные ниже действия.

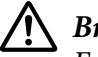

#### !*Внимание:*

Если принтер только что работал, то печатающая головка может быть слишком горячей.

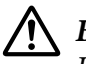

#### !*Внимание:*

Не касайтесь белого кабеля внутри принтера.

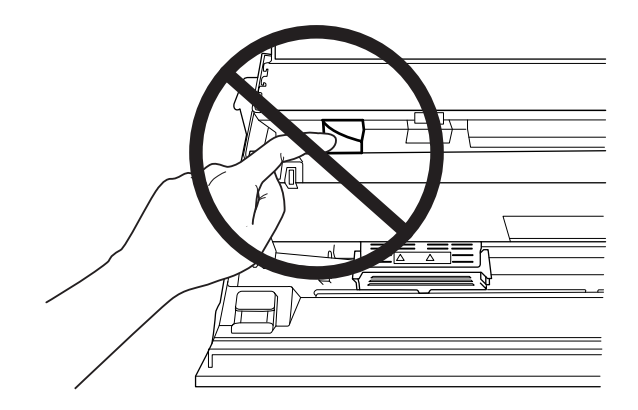

1. Выключите принтер.

## !*Внимание:*

Каждый раз после выключения принтера подождите, как минимум, пять секунд перед повторным включением, иначе принтер может выйти из строя.

2. Откройте крышку и нажмите рычаг освобождения, чтобы привести верхний механизм в действие. Затем возьмитесь за застрявшую бумагу двумя руками и потяните ее из принтера. Если удалось удалить застрявшую бумагу, верните верхний механизм в его исходное положение, потянув рычаг освобождения, и закройте крышку принтера. Если это невозможно, перейдите к следующему шагу.

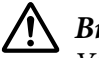

### !*Внимание:*

Убедитесь, что вы перемещаете верхний механизм, потянув рычаг освобождения. Не тяните механизм вручную. Это может привести к повреждению принтера.

3. Включите принтер, удерживая нажатой кнопку **F1/Eject**. Принтер находится в режиме удаления бумаги и готов начать подачу. См. в таблице, приведенной ниже, информацию о том, как работают в этом режиме кнопки **F1/Eject** и **Offline**, и выполните соответствующие действия.

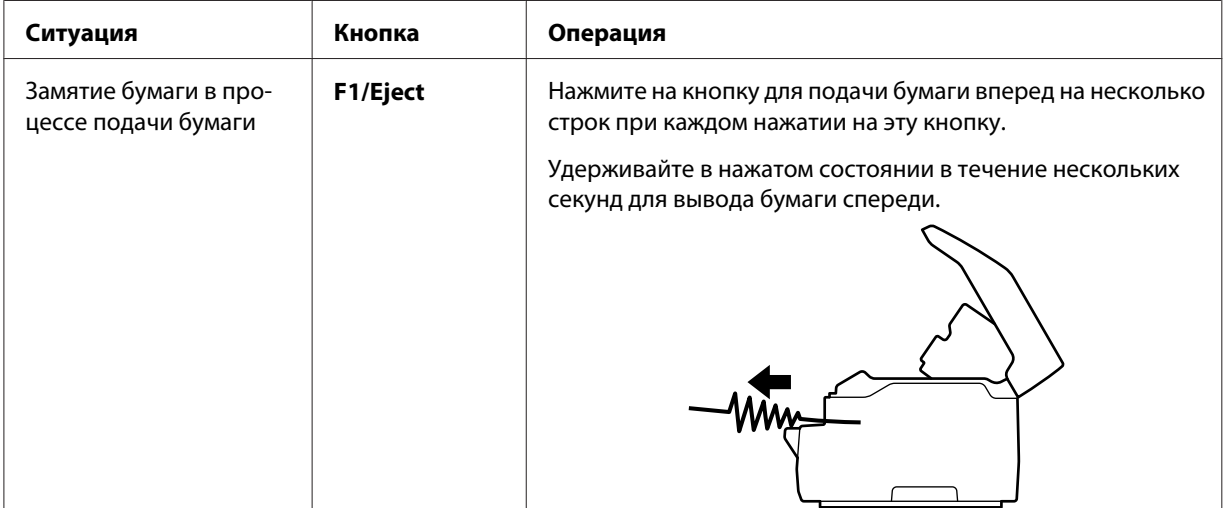

Операции в режиме извлечения бумаги

<span id="page-57-0"></span>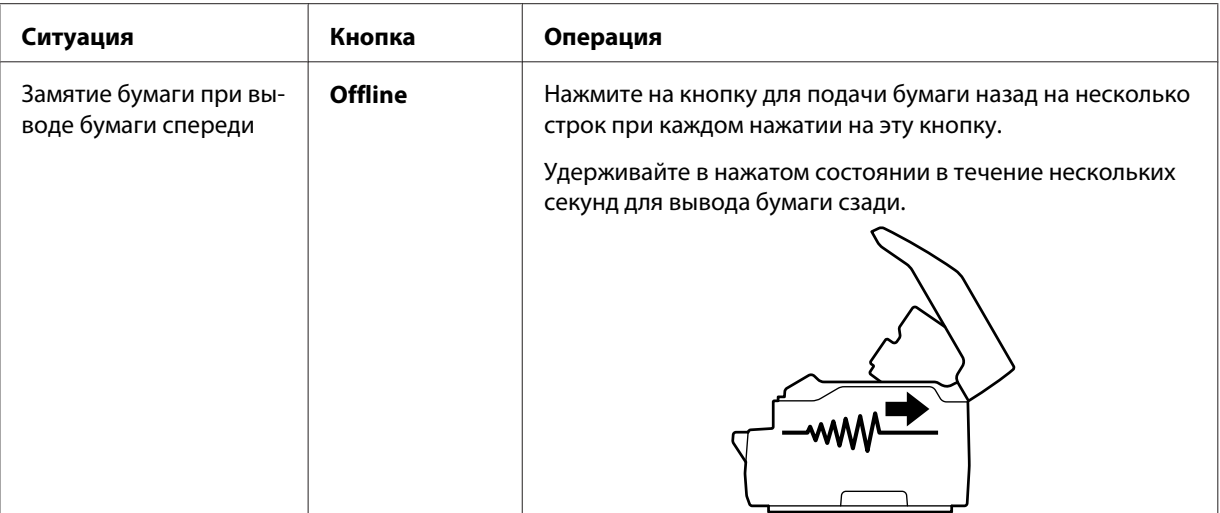

Если удалось удалить застрявшую бумагу, выключите принтер, верните верхний механизм в его первоначальное положение, потянув рычаг освобождения, и закройте крышку принтера. Если не удается извлечь замявшуюся бумагу с помощью этой функции, остановите работу и обратитесь к администратору.

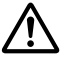

#### !*Внимание:*

Убедитесь, что вы перемещаете верхний механизм, потянув рычаг освобождения. Не тяните механизм вручную. Это может привести к повреждению принтера.

### *Распечатка внутреннего теста*

Запуск внутреннего теста принтера поможет определить, что является источником неполадки: принтер или компьютер.

- ❏ Если тестовая распечатка удовлетворительна, значит, принтер работает правильно, и проблема, возможно, кроется в параметрах драйвера вашего принтера, параметрах приложения, в компьютере или интерфейсном кабеле. (Убедитесь, что вы используете экранированный интерфейсный кабель.)
- ❏ Если тестовая распечатка неудовлетворительна, значит, проблема заключается в принтере. Возможные причины и способы устранения проблем см. в разделе [«Проблемы и решения»](#page-49-0) [на стр. 50](#page-49-0).

#### *Примечание:*

❏ Перед переходом в режим печати внутреннего теста приготовьте лист бумаги форматом A4.

❏ Перед печатью обязательно закрывайте крышку принтера. Принтер не печатает, если крышка открыта.

Следуйте нижеприведенным инструкциям для выполнения внутреннего теста:

1. Выключите принтер.

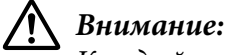

Каждый раз после выключения принтера подождите, как минимум, пять секунд перед повторным включением, иначе принтер может выйти из строя.

- 2. Включите принтер, удерживая нажатой кнопку **F2**. Затем нажмите кнопку **F1/Eject** и **F2**, когда мигают световые индикаторы **F1/Eject**, **Offline** и **F2**.
- 3. Когда загорится индикатор **Ready**, вставьте лист бумаги форматом A4 в переднюю прорезь.
- 4. Принтер напечатает образец внутреннего теста шрифтом, выбранным в режиме установки стандартных параметров.

Ronan

#### *Примечание:*

Для временной приостановки тестовой печати нажмите кнопку *Offline*. Для продолжения теста нажмите кнопку *Offline* еще раз.

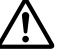

#### !*Внимание:*

Не выключайте принтер во время проведения внутреннего теста. Для приостановления печати всегда нажимайте кнопку *Offline*. Выключите принтер.

### Глава 6

# *Получение поддержки*

# *Веб-сайт службы поддержки*

Чтобы получить помощь, посетите веб-страницу поддержки Epson (см. ниже). Выберите свою страну или регион и перейдите в раздел поддержки вашего местного веб-сайта Epson. Драйверы последних версий, вопросы и ответы, руководства и другие файлы можно скачать на сайте.

<http://support.epson.net/>

<http://www.epson.eu/Support>(Европа)

Если принтер Epson не работает должным образом, и вы не можете устранить проблему самостоятельно, обратитесь за помощью в службу поддержки пользователей Epson.

# *Обращение в службу поддержки*

### *Перед тем как обратиться в Epson*

Если приобретенное вами устройство Epson не работает должным образом, и вы не можете устранить проблему самостоятельно с помощью информации о поиске и устранении неполадок в документации к нему, обращайтесь за помощью в службу поддержки пользователей. Если служба поддержки пользователей для вашего региона не указана в представленном ниже списке, обратитесь к дилеру, у которого вы приобрели устройство.

Служба поддержки пользователей Epson сможет оказать более оперативную помощь, если вы предоставите следующую информацию:

- ❏ Серийный номер продукта (Табличка с серийным номером обычно находится на задней панели устройства.)
- ❏ Модель принтера
- ❏ Версия программного обеспечения устройства (Щелкните кнопку **About (Сведения)**, **Version Info (Информация о версии)** или аналогичную в программном обеспечении устройства.)
- ❏ Марка или модель используемого компьютера
- ❏ Название и версия используемой на компьютере операционной системы
- ❏ Названия и версии приложений, обычно используемых вместе с принтером

### *Поддержка пользователей в Европе*

Уточните в **гарантийном документе для пользователей в Европе** процедуру обращения в службу поддержки пользователей Epson.

### *Поддержка пользователей в Сингапуре*

Информация, техническая поддержка и услуги, доступные в Epson Singapore:

#### *Веб-сайт в Интернете [\(http://www.epson.com.sg\)](http://www.epson.com.sg)*

Здесь можно познакомиться со спецификациями продуктов, загрузить драйверы, изучить часто задаваемые вопросы, задать вопросы о продаже и получить техническую поддержку по электронной почте.

### *Поддержка пользователей в Таиланде*

Контактная информация, поддержка и обслуживание:

#### *Веб-сайт в Интернете [\(http://www.epson.co.th](http://www.epson.co.th))*

Здесь можно познакомиться со спецификациями продуктов, загрузить драйверы, изучить часто задаваемые вопросы и отправить запрос по электронной почте.

### *Справка для пользователей во Вьетнаме*

Контактная информация, поддержка и обслуживание:

#### *Epson Сервисный центр*

65 Truong Dinh Street, District 1, Hochiminh City, Vietnam (Вьетнам). Телефон (г. Хошимин): 84-8-3823-9239, 84-8-3825-6234

29 Tue Tinh, Quan Hai Ba Trung, Hanoi City, Vietnam (Вьетнам). Телефон (г. Ханой): 84-4-3978-4785, 84-4-3978-4775

### *Поддержка пользователей в Индонезии*

Контактная информация, поддержка и обслуживание:

#### *Международный веб-сайт*

<http://www.epson.co.id>

- ❏ Спецификации продуктов, драйверы для загрузки
- ❏ Часто задаваемые вопросы, запросы по продажам, вопросы по электронной почте

#### *Epson Горячая линия*

Телефон: +62-1500-766

Факс: +62-21-808-66-799

Наши специалисты горячей линии помогут вам в разрешении следующих вопросов по телефону или факсу:

- ❏ Вопросы о продаже и сведения об изделиях
- ❏ Техническая поддержка

#### *Epson Сервисный центр*

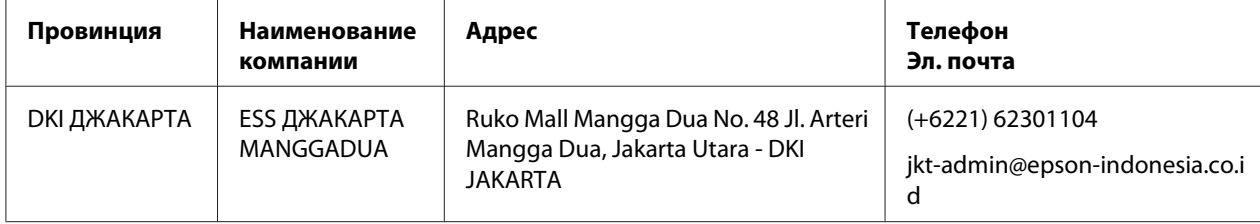

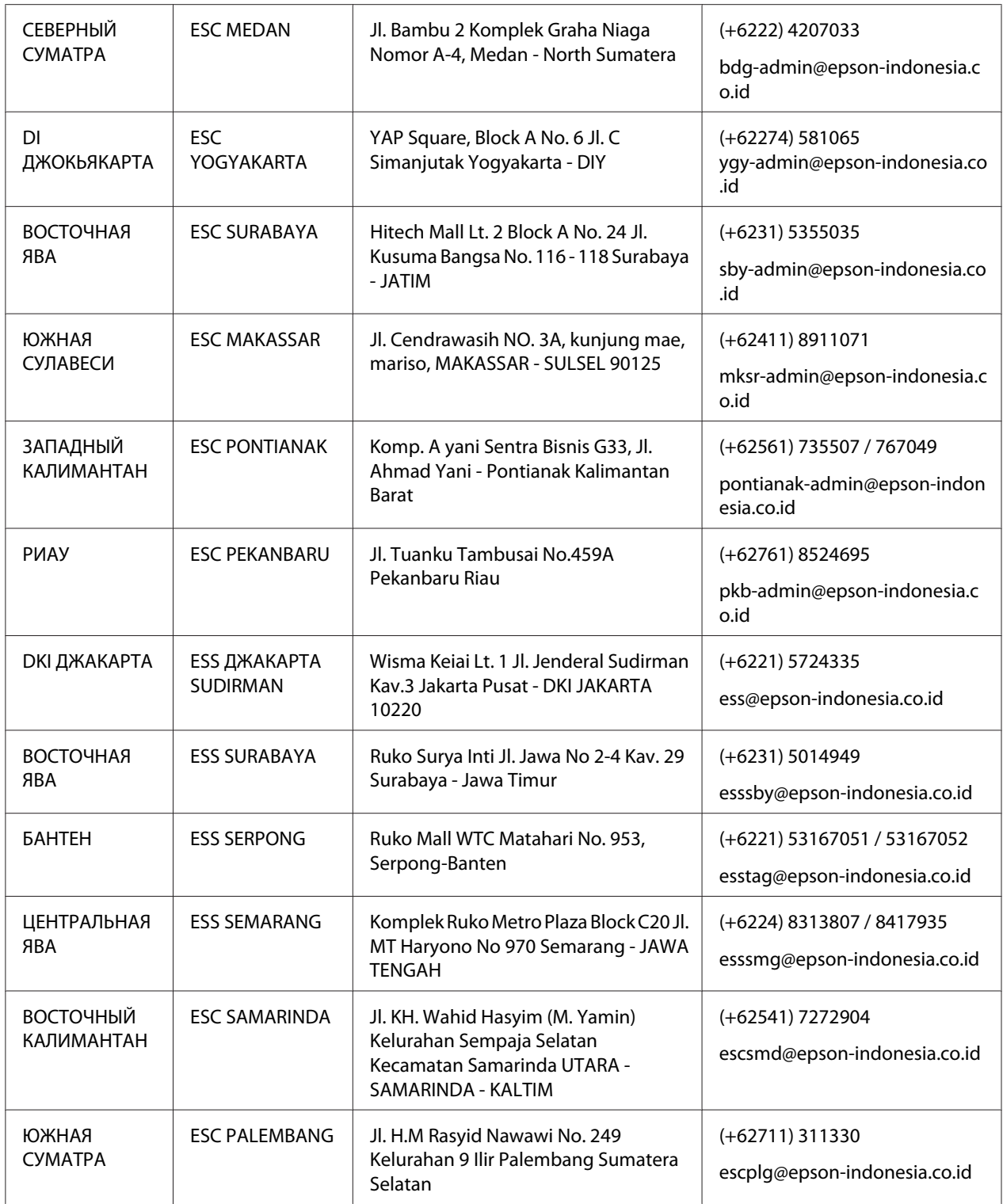

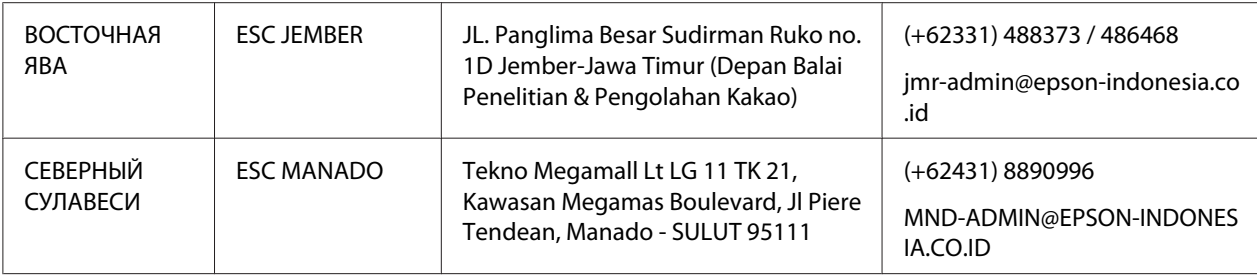

Для других городов, не вошедших в список, звоните на горячую линию: 08071137766.

### *Поддержка пользователей в Малайзии*

Контактная информация, поддержка и обслуживание:

#### *Веб-сайт в Интернете [\(http://www.epson.com.my](http://www.epson.com.my))*

- ❏ Спецификации продуктов, драйверы для загрузки
- ❏ Часто задаваемые вопросы, запросы по продажам, вопросы по электронной почте

#### *Epson Колл-центр*

Телефон: +60 1800-8-17349

- ❏ Вопросы о продаже и сведения об изделиях
- ❏ Вопросы и неполадки, связанные с эксплуатацией устройства
- ❏ Запросы на ремонт и гарантийное обслуживание

#### *Головной офис*

Телефон: 603-56288288

Факс: 603-5628 8388/603-5621 2088

### *Поддержка пользователей в Индии*

Контактная информация, поддержка и обслуживание:

#### *Веб-сайт в Интернете [\(http://www.epson.co.in](http://www.epson.co.in))*

Здесь можно познакомиться со спецификациями устройств, загрузить драйверы и задать вопросы по продуктам.

#### *Горячая линия*

❏ Обслуживание, сведения об устройстве и заказ расходных материалов (Линии BSNL)

Бесплатный телефон: 18004250011 Время работы: с 09:00 до 18:00 с понедельника по субботу (кроме государственных праздников)

❏ Обслуживание (CDMA и с мобильных телефонов)

Бесплатный телефон: 186030001600 Время работы: с 09:00 до 18:00 с понедельника по субботу (кроме государственных праздников)

# *Поддержка пользователей на Филиппинах*

Для получения технической поддержки и послепродажного обслуживания обращайтесь в Epson Philippines Corporation.

#### *Веб-сайт в Интернете [\(http://www.epson.com.ph\)](http://www.epson.com.ph)*

Здесь можно познакомиться со спецификациями продуктов, загрузить драйверы, изучить часто задаваемые вопросы и отправить запросы по электронной почте.

### Глава 7

# *Информация об изделии*

### *Характеристики принтера*

### *Системные требования*

Windows 10 (32-bit (32-разрядная), 64-bit (64-разрядная))/Windows 8.1 (32-bit (32-разрядная), 64-bit (64-разрядная))/Windows 8 (32-bit (32-разрядная), 64-bit (64-разрядная))/Windows 7 (32-bit (32-разрядная), 64-bit (64-разрядная))/Windows Vista (32-bit (32-разрядная), 64-bit (64-разрядная))/Windows XPSP3 или последующих версий (32-bit (32-разрядная))/Windows XP Professional x64 EditionSP2 или последующих версий/Windows Server 2019/Windows Server 2016/Windows Server 2012 R2/Windows Server 2012/Windows Server 2008 R2/Windows Server 2008/Windows Server 2003 R2/Windows Server 2003SP2 или последующих версий

### *Механические характеристики*

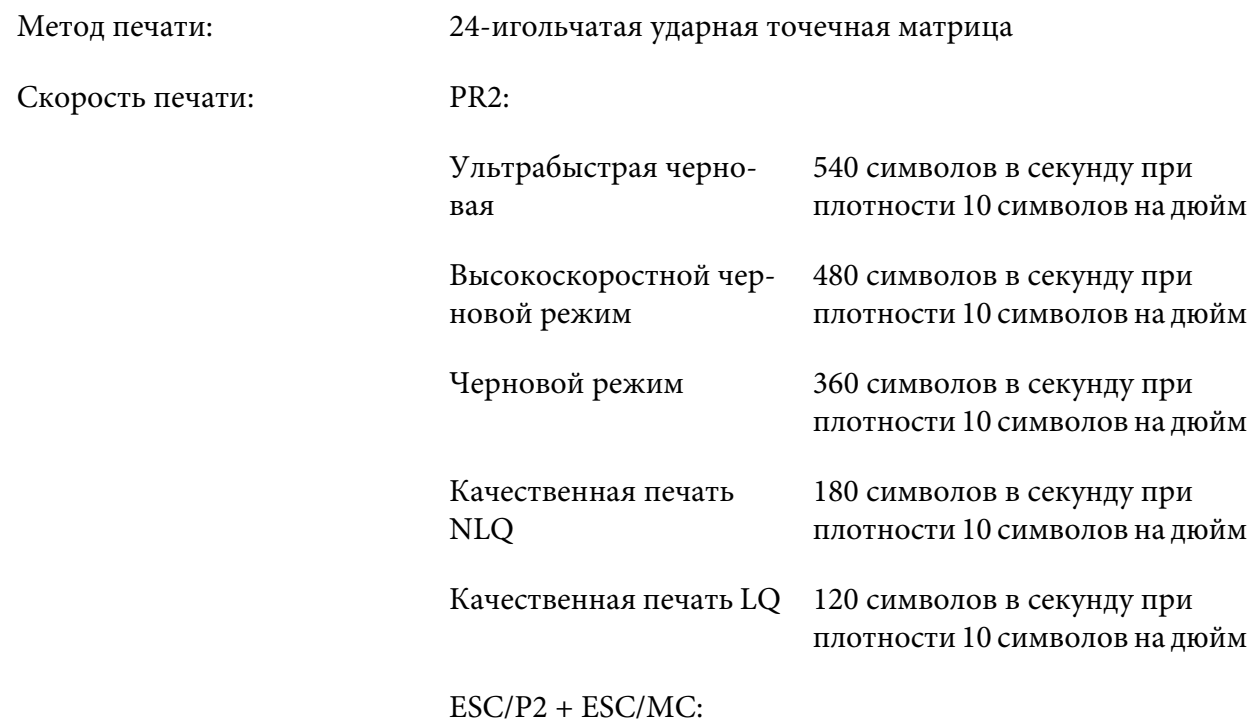

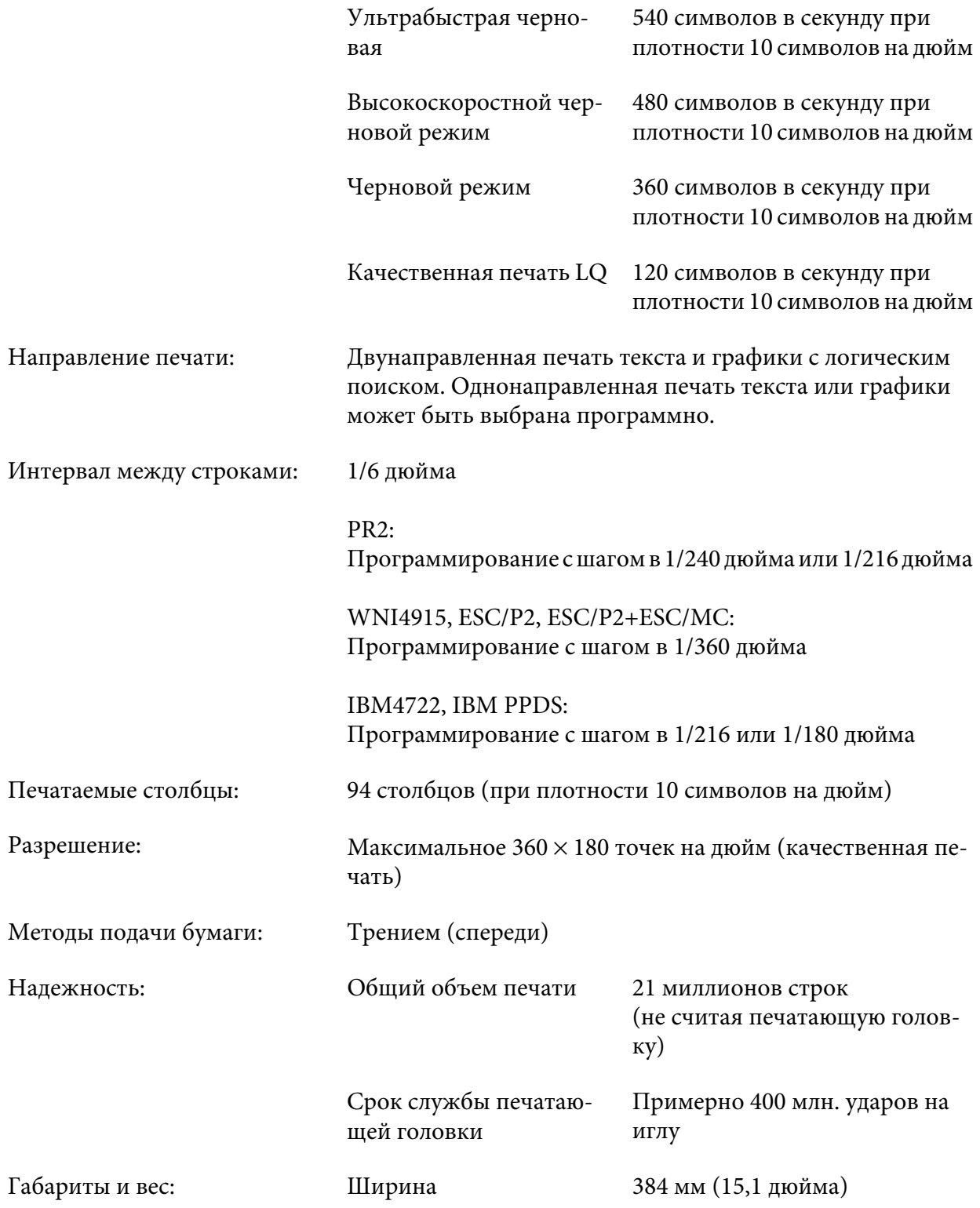

<span id="page-67-0"></span>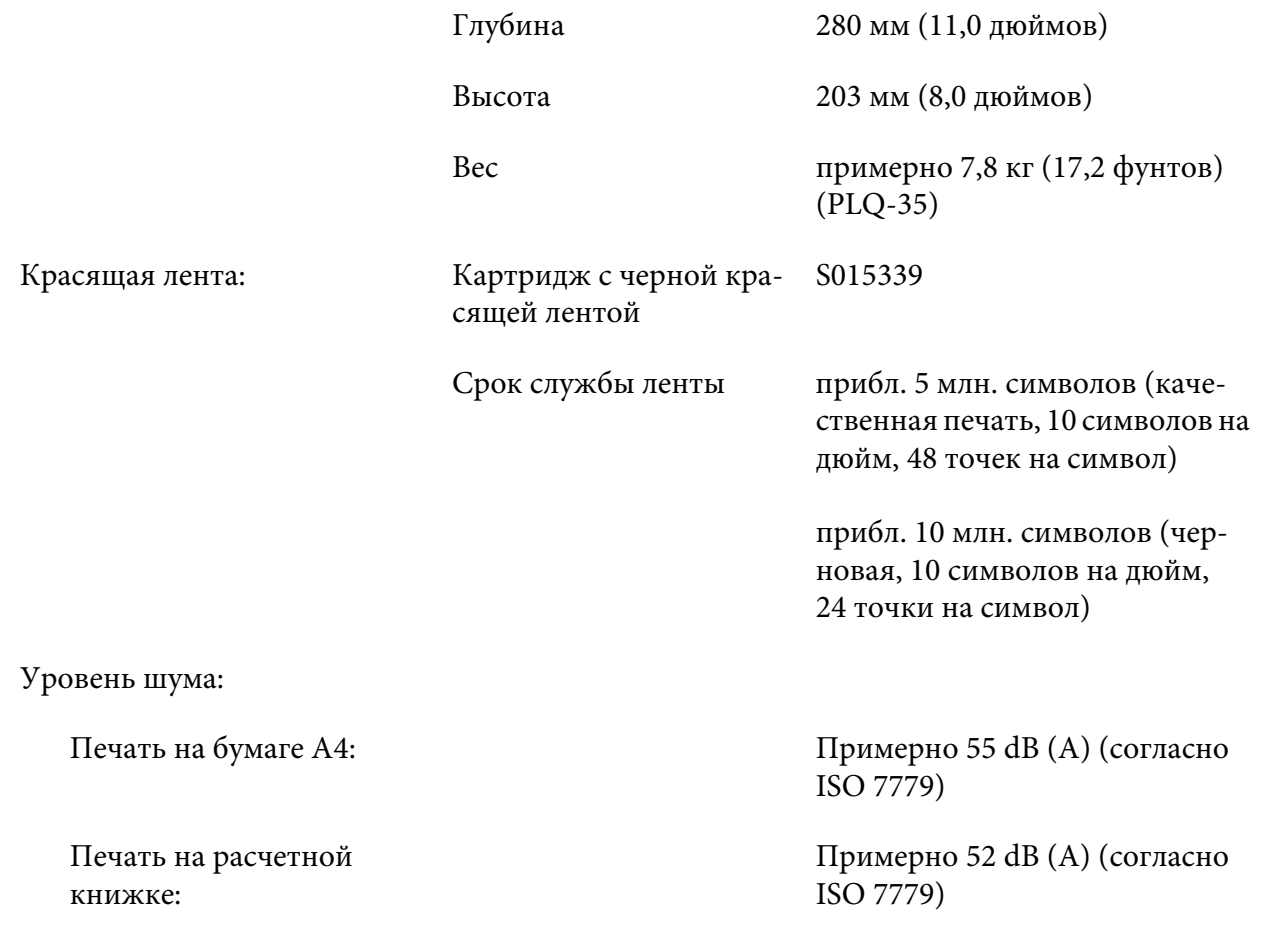

# *Электронные характеристики*

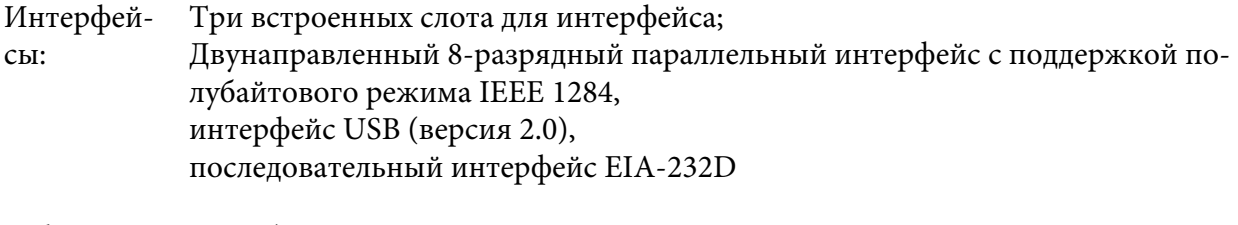

Буфер: 128 Кб

#### Шрифты: Эмуляция PR2

Растровые шрифты:

EPSON Super Draft 10 симв./дюйм, пропорциональный EPSON Draft 10 симв./дюйм, пропорциональный EPSON Roman 10, 12, 15 симв./дюйм, пропорциональный EPSON Sans Serif 10 симв./дюйм, пропорциональный EPSON OCR-B 10 символов на дюйм

Масштабируемые шрифты:

Не поддерживаются

Шрифты для штриховых кодов:

EAN-13, EAN-8, Interleaved 2 of 5, UPC-A, UPC-E, Code 39, Coda bar (NW-7), Industrial 2 of 5

Эмуляция WNI4915, ESC/P2, IBM PPDS, ESC/P2+ESC/MC

Растровые шрифты:

EPSON Draft 10, 12, 15 символов на дюйм EPSON Roman 10, 12, 15 символов на дюйм, пропорциональный EPSON Sans Serif 10, 12, 15 символов на дюйм, пропорциональный EPSON Courier 10, 12, 15 символов на дюйм EPSON Prestige 10, 12 символов на дюйм EPSON Script 10 символов на дюйм EPSON OCR-B 10 символов на дюйм EPSON Orator 10 символов на дюйм EPSON Orator-S 10 символов на дюйм EPSON Script C пропорциональный

Масштабируемые шрифты:

EPSON Roman 10,5 пунктов, 8-32 пунктов (каждые 2 пункта) EPSON Sans Serif 10,5 пунктов, 8-32 пунктов (каждые 2 пункта) EPSON Roman Т 10,5 пунктов, 8-32 пунктов (каждые 2 пункта) EPSON Sans Serif Н 10,5 пунктов, 8-32 пунктов (каждые 2 пункта) Шрифты для штриховых кодов:

EAN-13, EAN-8, Interleaved 2 of 5, UPC-A, UPC-E, Code 39, Code 128, POSTNET

Эмуляция IBM4722

Растровые шрифты:

EPSON Draft 10 символов на дюйм EPSON Roman 10, 12, 15 символов на дюйм EPSON Sans Serif 10, 12, 15 символов на дюйм EPSON Courier 10, 12, 15 символов на дюйм EPSON Prestige 10, 12 символов на дюйм EPSON OCR-B 10 символов на дюйм

Масштабируемые шрифты:

Не поддерживаются

Шрифты для штриховых кодов:

Не поддерживаются

Таблицы символов: Эмуляция PR2

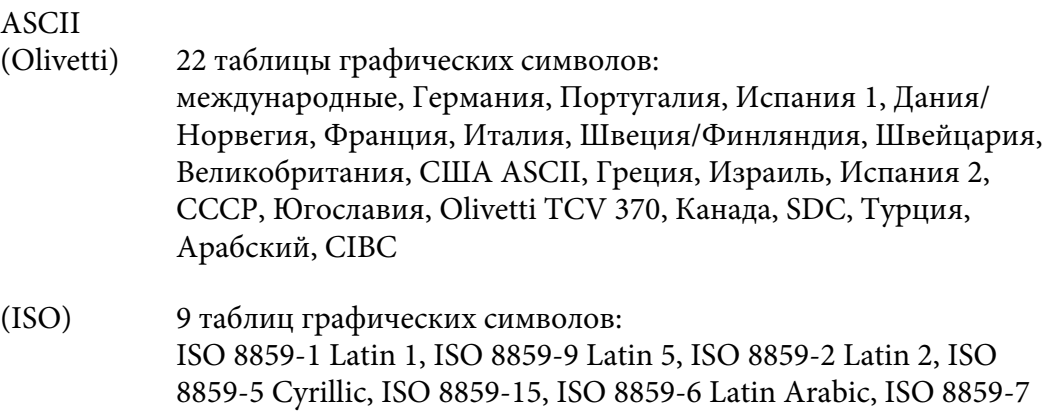

Greek, ISO 8859-8 Hebrew, OLI-UNIX

(PC) 19 таблиц графических символов: PC-437 Международный, PC-220 Испания 2, PC-865 Нордический, PC-Дания / Норвегия, PC-Дания OPE, PC-860 Португалия, PC-863 Канадский французский, PC-850 Латиница 1, PC-858 Латинская Евро, PC-857 Турецкий латынь 5, PC-852 Латиница 2, PC-851 Греческий, PC-210 Греческий, PC-855 Кириллица, PC-862 Израиль, PC-864 Арабский, PC-866 Кириллица, PC-1252 PC-WIN Латиница 1, PC-1250 PC-WIN Латиница 2

#### Эмуляция WNI4915

ASCII Одна таблица курсива и 8 таблиц графических символов: Таблица курсива, PC 437 (США, стандартная европейская), PC 850 (многоязычная), ISO 8859-2, ISO 8859-5, ISO 8859-7, ISO 8859-8, ISO 8859-9, ISO 8859-15

#### Эмуляция IBM4722

ASCII 35 таблиц графических символов: CP 437 (Стандарт), CP808 (Русский), CP813 (Греческий), CP819 (Латиница 1), CP850 (США многоязычный), CP851 (греческий), CP852 (латиница 2), CP855 (кириллица 1), CP857 (Турецкий латынь 5), CP858 (Многоязычный), CP860 (Португальский), CP862 (Иврит), CP863 (Канадский французский), CP864 (Арабский), CP865 (Нордический), CP866 (Русский :Кириллица 2), CP867 (Иврит), CP869 (Греческий), CP872 (Кириллица 1), CP874 (Тайский с расширенным TIS), CP876 (OCR A), CP877 (OCR B), CP912 (Латиница 2), CP913 (Латиница 3), CP915 (Кириллица), CP916 (Иврит), CP920 (Латиница 5 :Турецкий), CP923 (Латиница 9 :Латиница 1 с евро), CP1161 (Тайский), CP1250 (Латиница 2), CP1251 (Кириллица), CP1252 (Латиница 1), CP1253 (Греческий), CP1254 (Турецкий), CP1257 (Балтийский обод)

Эмуляция ESC/P2, IBM PPDS и ESC/P2+ESC/MC

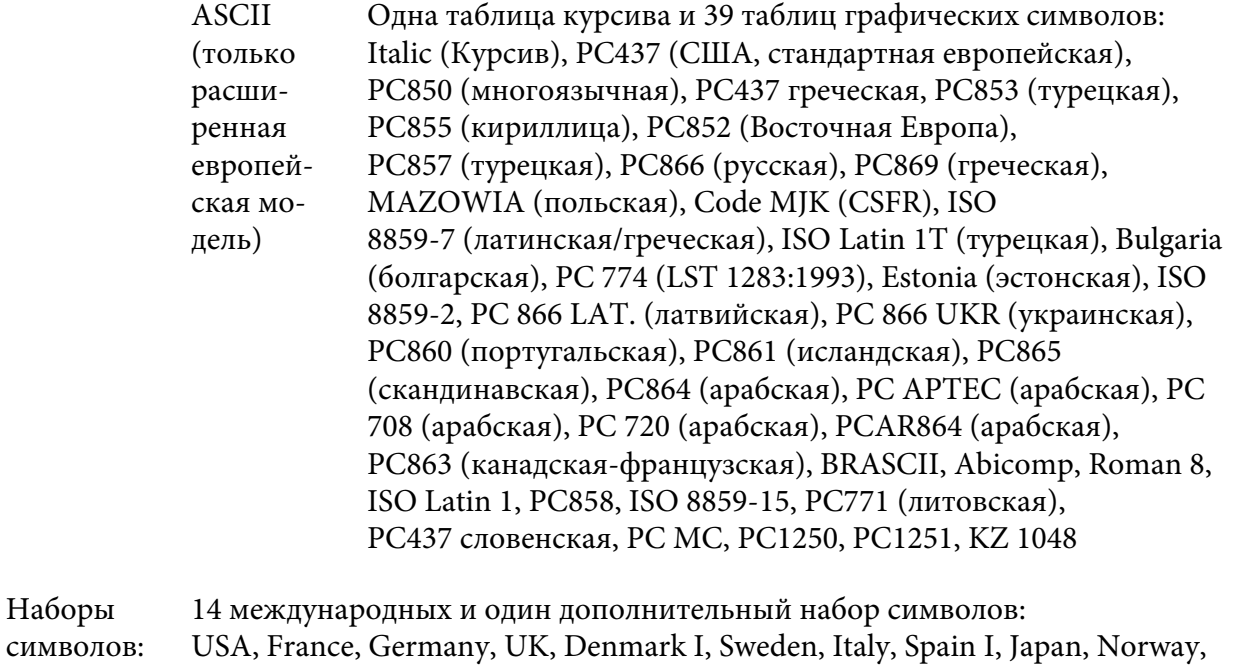

Denmark II, Spain II, Latin America, Korea, Legal

# *Электрические характеристики*

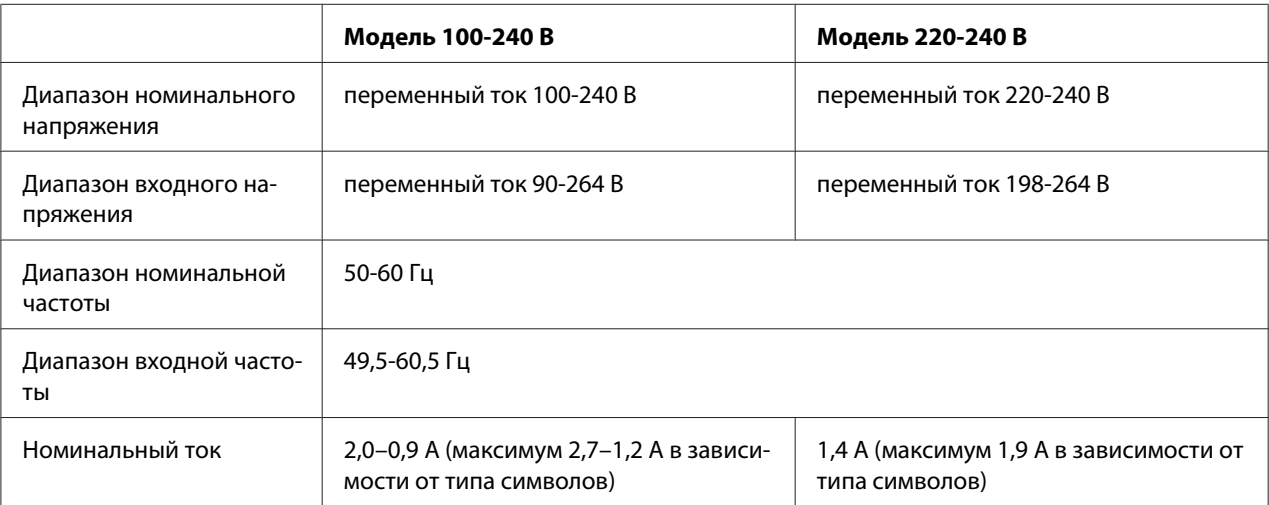
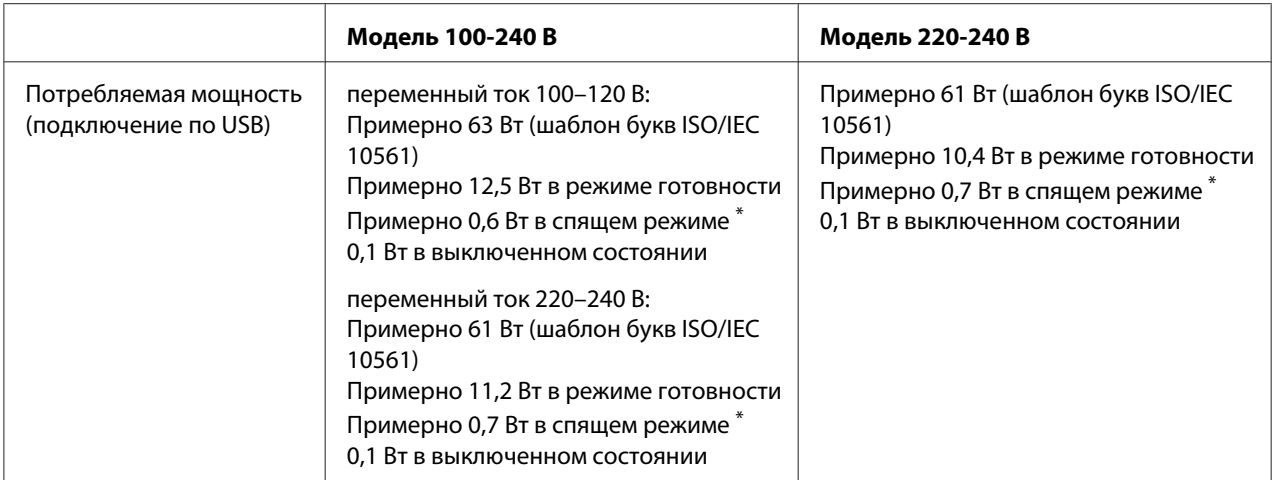

\* По истечении заданного времени принтер переходит в спящий режим при соблюдении следующих условий.

- не ошибка.

- Отсутствуют данные во входном буфере.

#### *Примечания:*

Проверьте номинальное значение напряжения вашего принтера на этикетке, прикрепленной к задней части его корпуса.

## *Окружающие условия*

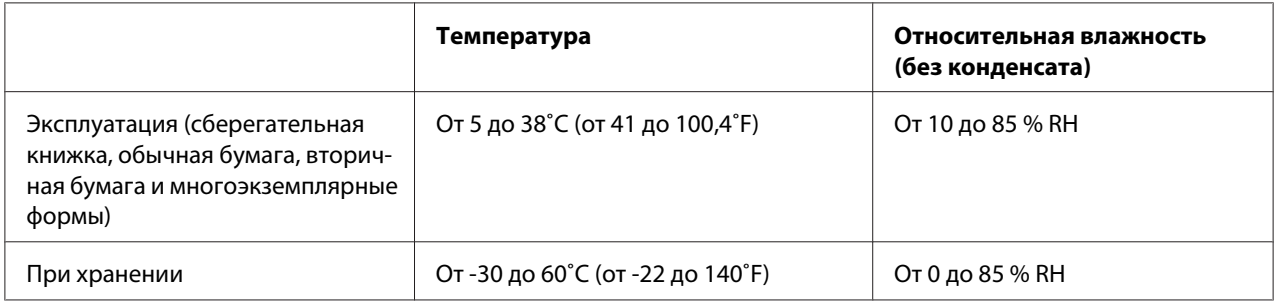

## *Бумага/носители*

### *Доступные типы бумаги*

### *Примечание:*

❏ Сберегательные книжки, обычную бумагу, вторичную бумагу и многостраничные формы следует использовать только при температуре и влажности, указанной ниже: Температура: от 5 до 38 ˚C (от 41 до 100,4 ˚F) Влажность: 10–85 % относительной влажности

- ❏ Используйте сберегательные книжки и бумагу с коэффициентом отражения более 60 %.
- ❏ Не загружайте смятые сберегательные книжки или книжки с порванной сшивкой.
- ❏ Не используйте сберегательные книжки, содержащие металлические элементы, такие как скобы или зажимы.
- ❏ Не используйте сберегательные книжки с клейкими элементами, такими как штампы или печати.
- ❏ Не используйте сберегательные книжки, у которых страницы меньше обложки.
- ❏ Не печатайте на передней или задней обложке сберегательной книжки. Печать допускается только на развернутой книжке.
- ❏ При использовании бумаги короче 110,0 мм установите направление выгрузки бумаги спереди. Стандартная заводская настройка - спереди. Дополнительную информацию можно найти в Интернете по адресу [http://www.epson.com.](http://www.epson.com)
- ❏ Не загружайте в принтер мятую или покоробленную бумагу, а также бумагу, имеющую складки.
- ❏ Не делайте отверстий в зоне с 25,0 до 40,0 мм с левого края листа. См. рис. ниже.

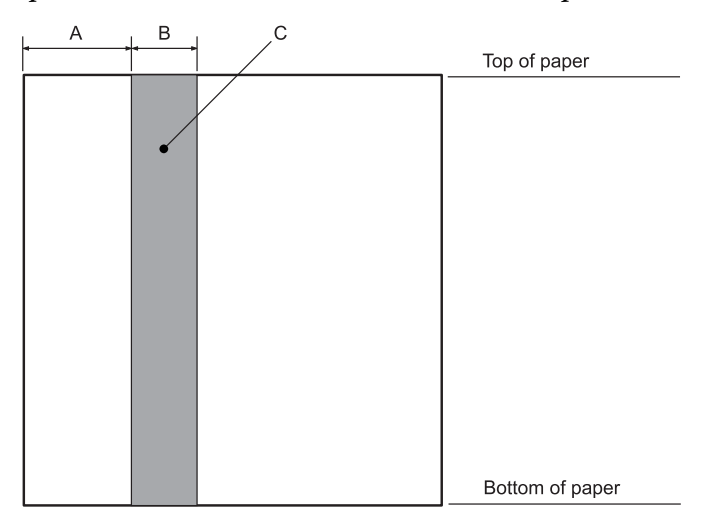

- A 25,0 мм
- B 15,0 мм
- C Не делайте отверстий в этой области.

❏ При использовании драйвера принтера минимально возможные размеры верхнего и нижнего полей составляют 1,0 мм (0,04 дюйма) и 9,0 мм (0,36 дюйма), соответственно.

### Сберегательная книжка

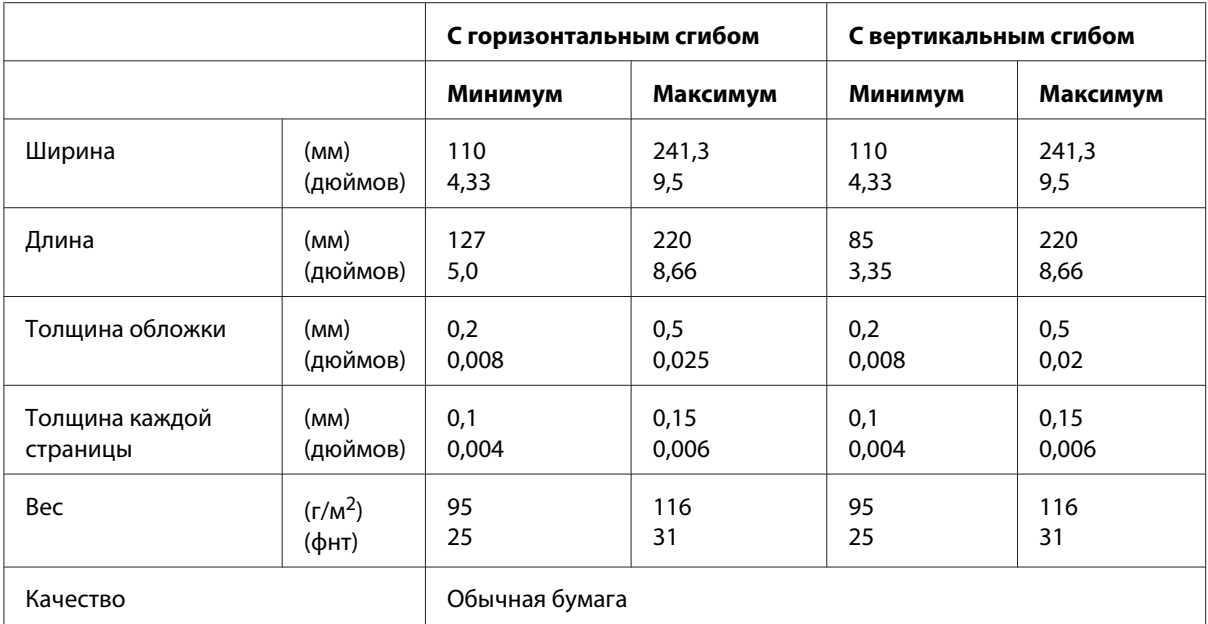

Толщина сберегательной книжки

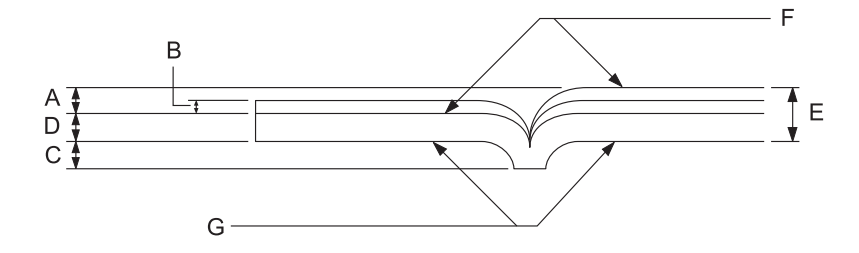

- A Менее 1,5 мм
- B 0,1 0,15 мм
- C Менее 0,6 мм
- D 0,2 0,5 мм
- E Менее 2,0 мм
- F сторона печати

G Не печатать на этой стороне.

Скосы сберегательной книжки

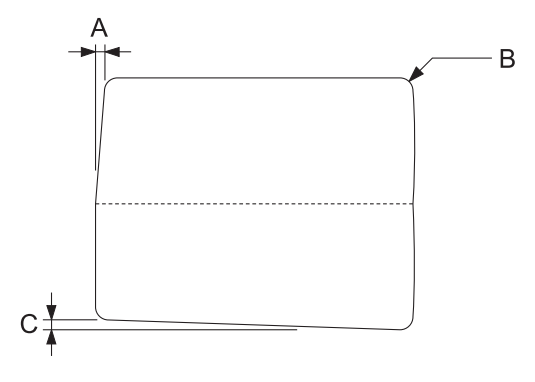

- A Менее 0,3 мм
- B R2 5 мм
- C Менее 0,3 мм

### Положение магнитной полосы

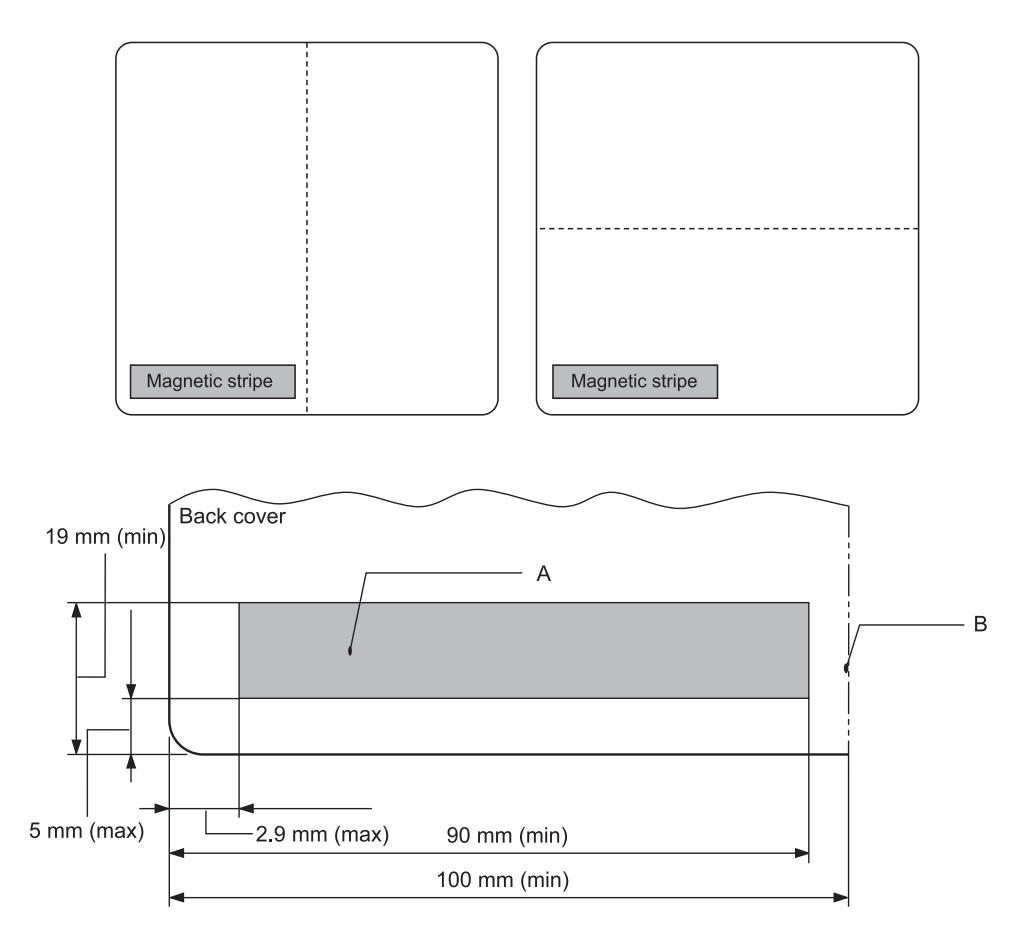

### A Минимальная площадь магнитной полосы

B Сшивка или правый край

### Отдельные листы

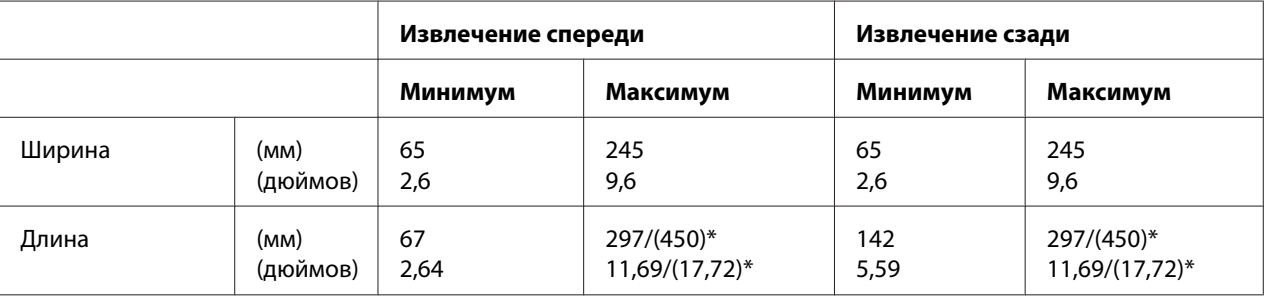

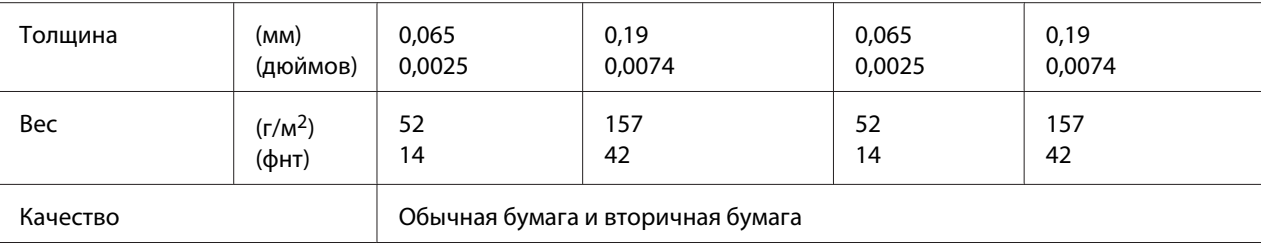

\* Цифры в скобках являются максимально возможной длиной.

## Одностраничные многоэкземплярные формы

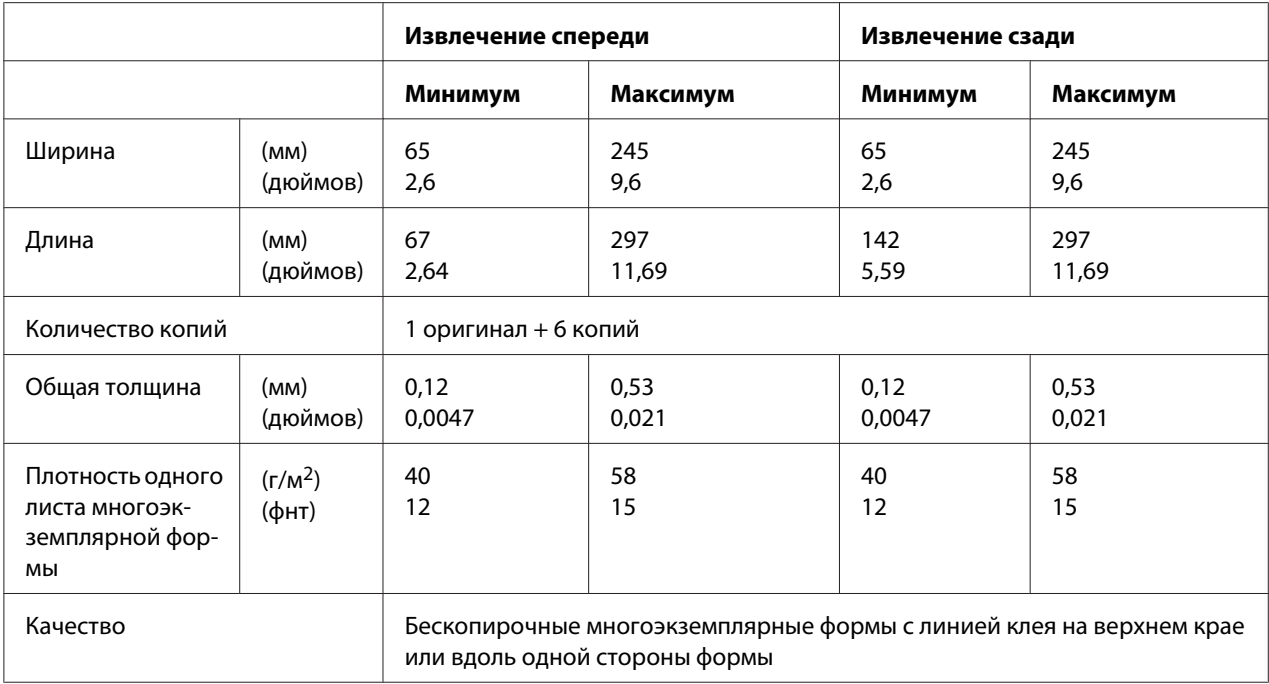

### *Рекомендованная область печати*

Сберегательные книжки (с горизонтальным сгибом)

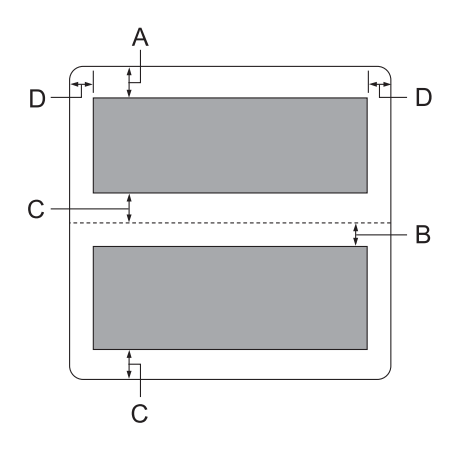

- A Минимальный размер верхнего поля верхней страницы равен 1,0 мм (0,04 дюйма).
- B Минимальный размер верхнего поля нижней страницы равен 4,7 мм (0,19 дюйма).
- C Минимальный размер нижнего поля верхней и нижней страниц равен 5,0 мм (0,2 дюйма).
- D Минимальные размеры левого и правого полей равны 3,0 мм (0,12 дюйма). \*Минимум 2,54 мм (0,1 дюйма) для эмуляции WNI4915.

Сберегательные книжки (с вертикальным сгибом)

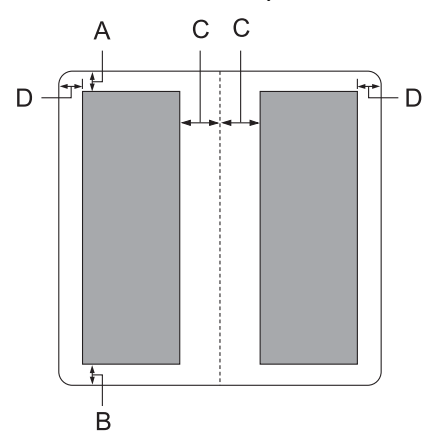

A Минимальный размер верхнего поля равен 1,0 мм (0,04 дюйма).

- B Минимальный размер нижнего поля равен 5,0 мм (0,2 дюйма).
- C Минимальные размеры левого и правого полей внутри области печати равны 3,8 мм (0,15 дюйма).
- D Минимальные размеры левого и правого полей вне области печати равны 3,0 мм (0,12 дюйма).

\*Минимум 2,54 мм (0,1 дюйма) для эмуляции WNI4915.

Отдельные листы (включая многостраничные формы)

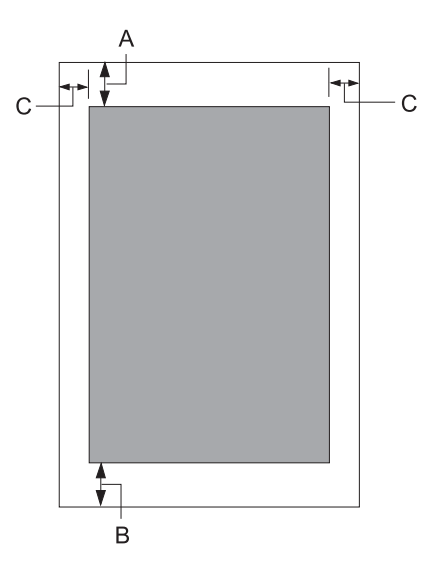

- A Минимальный размер верхнего поля равен 1,0 мм (0,04 дюйма).
- B Минимальные размеры нижнего поля равны 3,1 мм (0,12 дюйма).
- C Минимальные размеры левого и правого полей равны 3 мм (0,12 дюйма). \*Минимум 2,54 мм (0,1 дюйма) для эмуляции WNI4915.

# *Соответствие стандартам и допускам*

### !*Внимание:*

❏ Настоящее изделие относится к оборудованию класса А. При использовании в бытовой обстановке это оборудование может нарушать функционирование других технических средств в результате создаваемых индустриальных радиопомех. В этом случае от пользователя может потребоваться принятие адекватных мер.

- ❏ Подсоединение к данному принтеру неэкранированного интерфейсного кабеля принтера приведет к нарушению стандартов ЭМС в отношении данного прибора.
- ❏ Настоящим пользователь предупреждается, что внесение изменений или модификаций, явно не одобренных корпорацией Seiko Epson Corporation, может привести к лишению пользователя права на эксплуатацию данного прибора.

## *Соответствие стандартам безопасности*

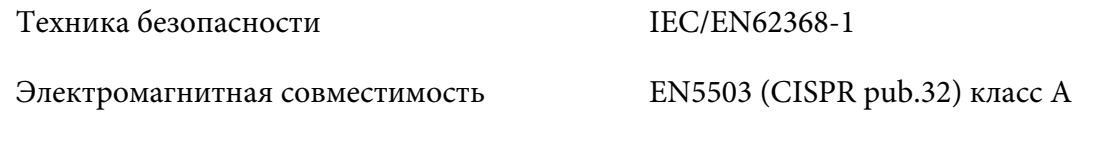

### *Для пользователей в США и Канаде*

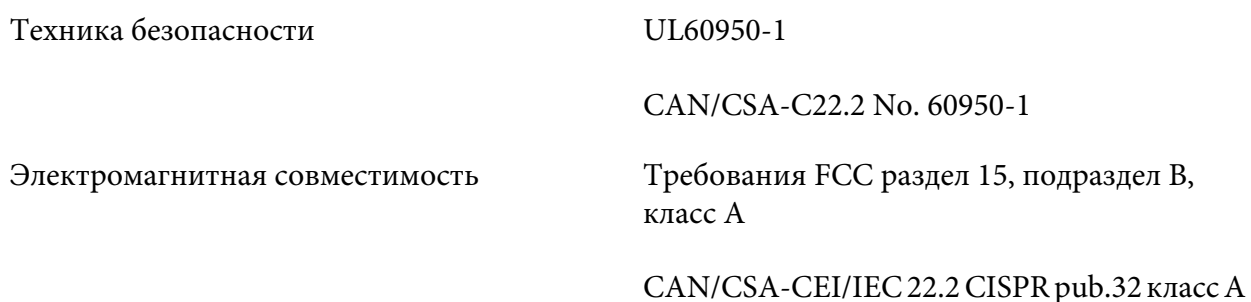

### *Примечание:*

❏ Данный прибор прошел испытания и был признан соответствующим требованиям, предъявляемым к цифровым устройствам класса A согласно разделу 15 правил FCC. Эти требования разработаны для обеспечения приемлемой зашиты от вредных помех при использовании прибора в условиях коммерческой эксплуатации.

❏ Данный прибор генерирует, использует и может излучать радиочастотную энергию и в случае несоблюдения правил установки или эксплуатации (приведенных в руководстве по эксплуатации) может создавать вредные помехи для радиосвязи. Эксплуатация данного прибора в жилых помещениях может вызывать вредные помехи, и в этом случае пользователь обязан устранять помехи за свой счет.

### *Для пользователей в Европе*

Следующие модели содержат маркировку СЕ и соответствуют всем действующим директивам ЕС. Дополнительные сведения, а также декларации соответствия, относящиеся к директивам и гармонизированным стандартам, содержатся на следующем веб-сайте.

<https://www.epson.eu/conformity>

PB52A

 $C<sub>f</sub>$